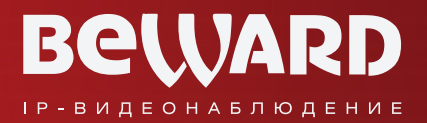

## **Руководство по эксплуатации**

# BEWARD Intercom Программное обеспечение

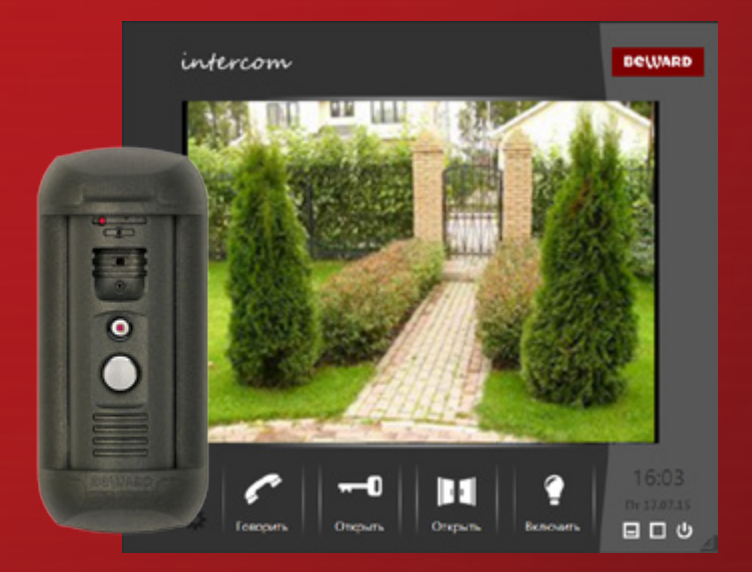

Воспроизведение видео с вызывной панели Поддержка двусторонней аудиосвязи Разблокирование замка входной двери Одновременный доступ нескольких клиентов

www.beward.ru

### Оглавление

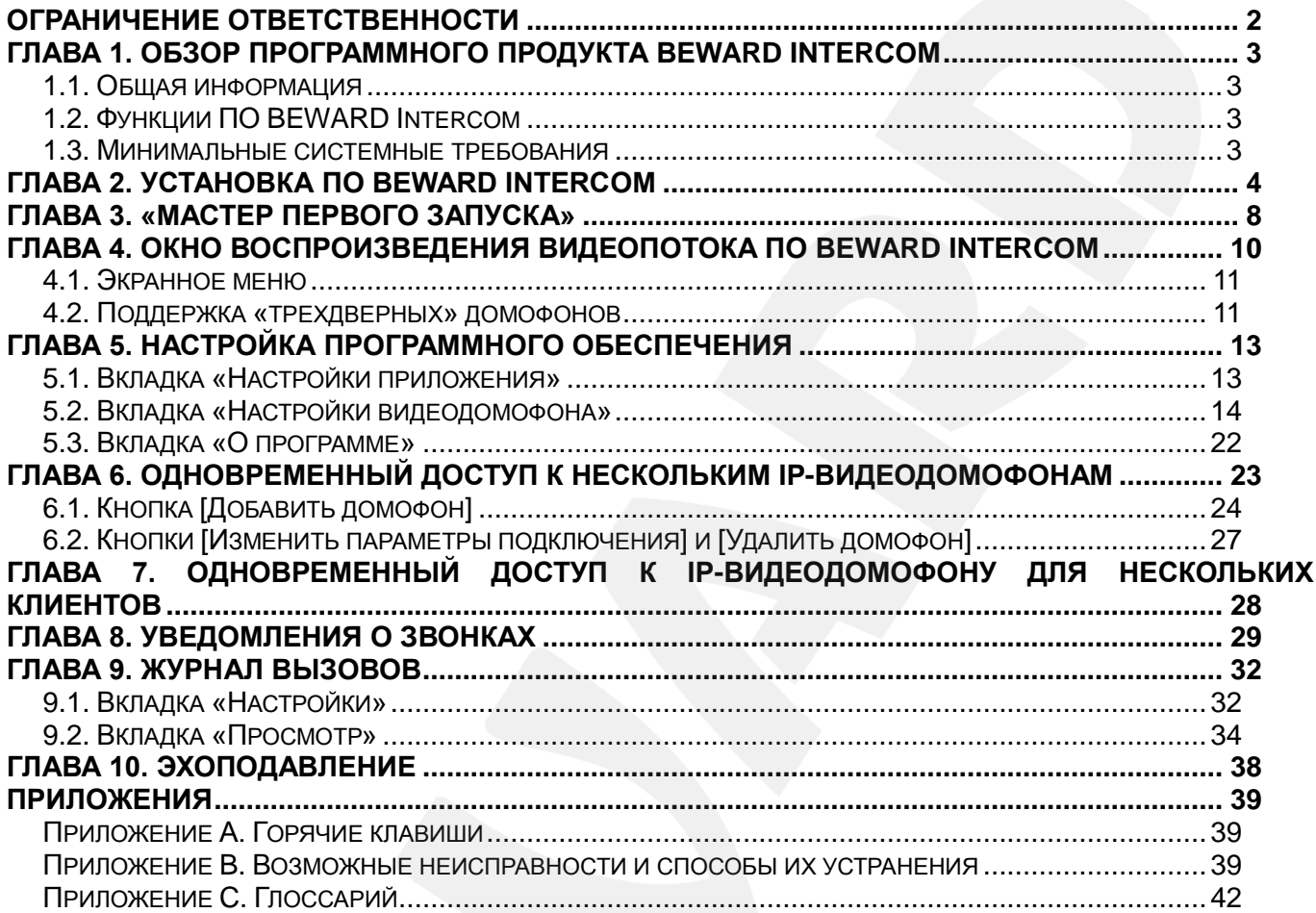

#### **СПАСИБО ЗА ВЫБОР НАШЕЙ ПРОДУКЦИИ!**

Пожалуйста, прочитайте данное Руководство перед использованием программного продукта BEWARD Intercom.

**Некоторые пункты настоящего Руководства, а также интерфейс программного обеспечения, могут быть изменены без предварительного уведомления**.

#### **Ограничение ответственности**

ООО «НПП «Бевард» не гарантирует, что аппаратные и программные средства будут работать должным образом во всех средах и приложениях и не дает гарантий и представлений, подразумеваемых или выраженных относительно качества, рабочих характеристик, или работоспособности при использовании в специфических целях.

ООО «НПП «Бевард» приложило все усилия, чтобы сделать данное Руководство пользователя наиболее точным и полным.

ООО «НПП «Бевард» отказывается от ответственности за любые опечатки или пропуски, которые, возможно, допущены в тексте. Информация в любой части Руководства пользователя изменяется и дополняется ООО «НПП «Бевард» без предварительного уведомления.

ООО «НПП «Бевард» не берет на себя никакой ответственности за любые погрешности, которые могут содержаться в данном Руководстве.

ООО «НПП «Бевард» не берет на себя ответственности и не дает гарантий в выпуске обновлений или сохранения неизменной какой-либо информации в настоящем Руководстве, и оставляет за собой право вносить изменения в данное Руководство пользователя и/или в изделия, описанные в Руководстве, в любое время без уведомления. Если Вы обнаружите в данном Руководстве информацию, которая является неправильной или неполной, или вводящей в заблуждение, мы с удовольствием ознакомимся с Вашими комментариями и предложениями.

> BEWARD является зарегистрированной торговой маркой ООО «НПП «Бевард» Все остальные торговые марки принадлежат их владельцам © BEWARD R&D Co., Ltd, 2015

### **Глава 1. Обзор программного продукта BEWARD Intercom**

#### **1.1. Общая информация**

Данное руководство содержит сведения об установке и настройке программного обеспечения **BEWARD Intercom**, предназначенного для осуществления дистанционного наблюдения за входом на какой-либо объект недвижимости с помощью IP-видеодомофонов BEWARD.

*IP-видеодомофон* – это устройство, в котором воплотились достижения современных сетевых и мультимедийных технологий. Оно не только обеспечивает контроль доступа на территорию или внутрь объекта, но и осуществляет функции видеонаблюдения. Звонок *[Гостя](#page-42-0)* через *вызывную панель* поступает на персональный компьютер или ноутбук с установленным приложением. К одному IP-видеодомофону может быть подключено несколько *[Клиентов](#page-42-0)*.

#### **1.2. Функции ПО BEWARD Intercom**

- Воспроизведение видео и аудио потоков с вызывных панелей IP-видеодомофонов;
- Поддержка двусторонней аудиосвязи;
- Управление устройствами, подключенными к видеодомофону, такими как электронные замки, приводы гаражных ворот, электропереключатели, системы сигнализации и т.п.;
- Настройка параметров изображения, транслируемого с вызывной панели;
- Одновременный доступ к нескольким IP-видеодомофонам для нескольких Клиентов;
- Настройка параметров работы приложения.

#### **1.3. Минимальные системные требования**

Ниже приведена таблица, содержащая информацию о минимальных требованиях к конфигурации компьютера и поддерживаемых операционных системах.

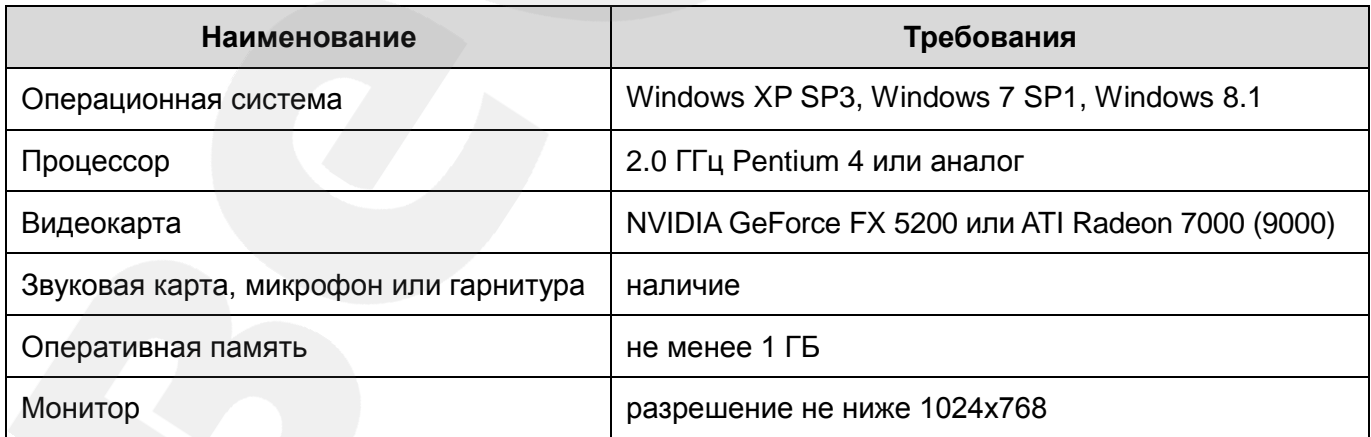

### **Глава 2. Установка ПО BEWARD Intercom**

Чтобы установить ПО BEWARD Intercom на свой компьютер, выполните следующие действия:

**Шаг 1**: вставьте установочный диск с программным обеспечением и откройте его в Проводнике Windows, либо загрузите последнюю версию ПО с сайта BEWARD [\(http://www.beward.ru/\)](http://www.beward.ru/).

**Шаг 2**: запустите программу установки (файл *Beward.Intercom.exe*). На экране появится окно выбора языка (*Рис. 2.1*). Выберите русский язык и нажмите кнопку **[ОК]**.

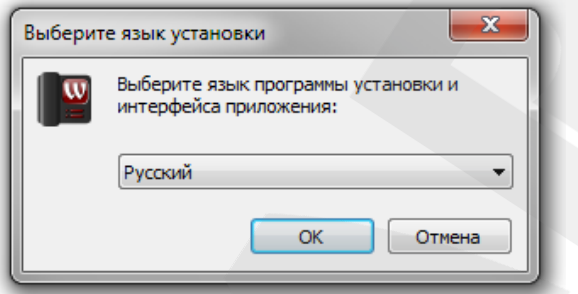

*Рис. 2.1. Окно выбора языка*

**Шаг 3**: на экране появится окно приветствия программы установки. Нажмите кнопку **[Далее >]** для продолжения установки.

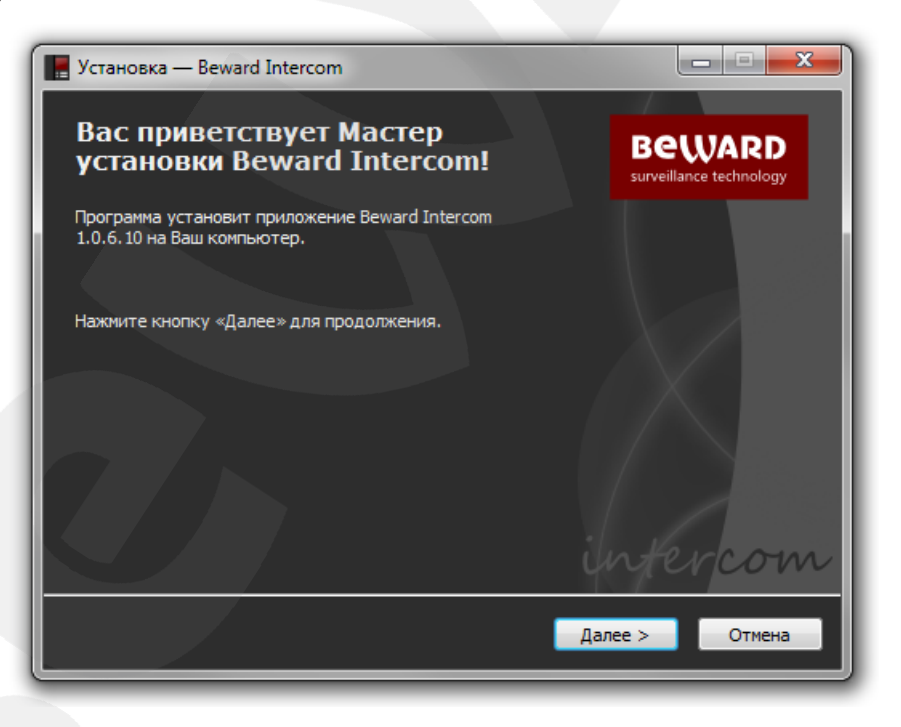

*Рис. 2.2. Окно приветствия программы установки*

**Шаг 4**: следующее окно содержит текст Лицензионного соглашения (*Рис. 2.3*). Ознакомьтесь с данным соглашением и нажмите кнопку **[Я согласен]** для продолжения установки. По вопросам относительно Лицензионного соглашения просьба обращаться в службу технической поддержки компании «Бевард» [\(http://www.beward.ru/support/\)](http://www.beward.ru/support/).

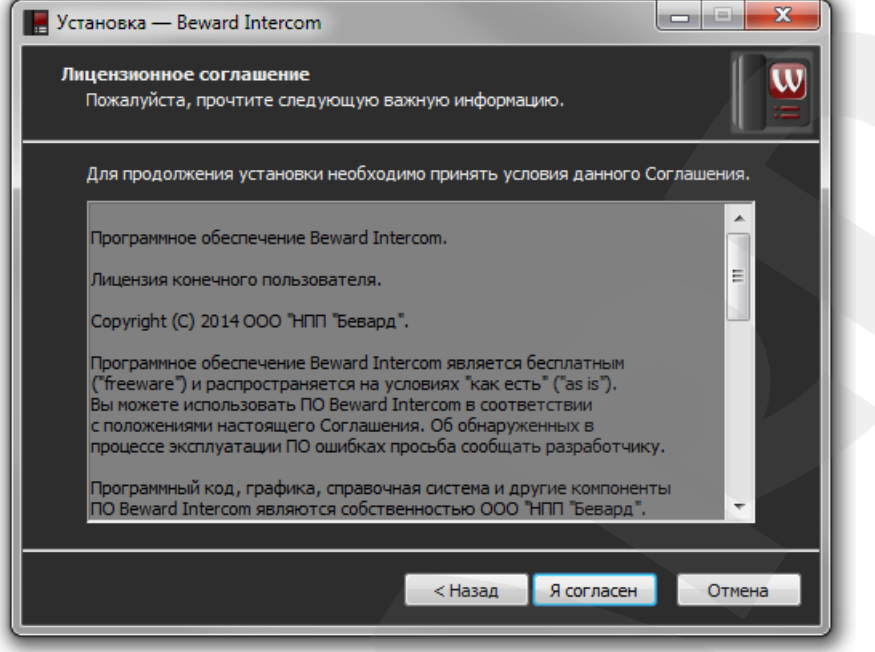

*Рис. 2.3. Лицензионное соглашение*

**Шаг 5**: в следующем окне выберите директорию для установки приложения (*Рис. 2.4*). Вы можете оставить путь по умолчанию – *C:\Program Files (x86)\BEWARD\Beward Intercom* – или указать новый, нажав кнопку **[Обзор…]**. При выборе директории учитывайте объем свободного дискового пространства, требуемый для установки ПО. Нажмите **[Далее >]** для продолжения установки.

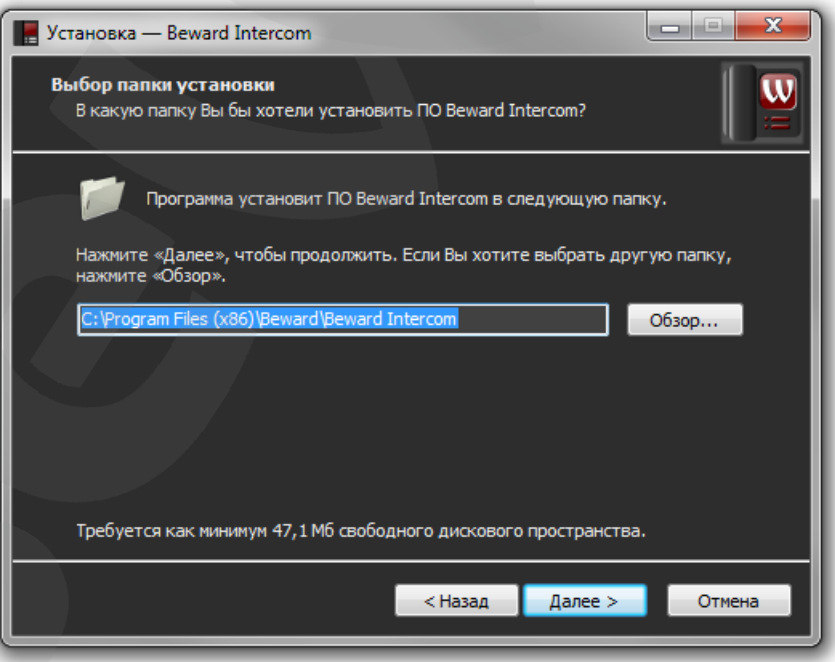

*Рис. 2.4. Выбор директории для установки приложения*

**Шаг 6**: в окне, представленном на *Рисунке 2.5*, Вы можете выбрать папку для создания ярлыка приложения в меню «Пуск». Папка по умолчанию – *Beward*. Чтобы указать другую папку, нажмите кнопку **[Обзор…]**. Нажмите **[Далее >]** для продолжения установки.

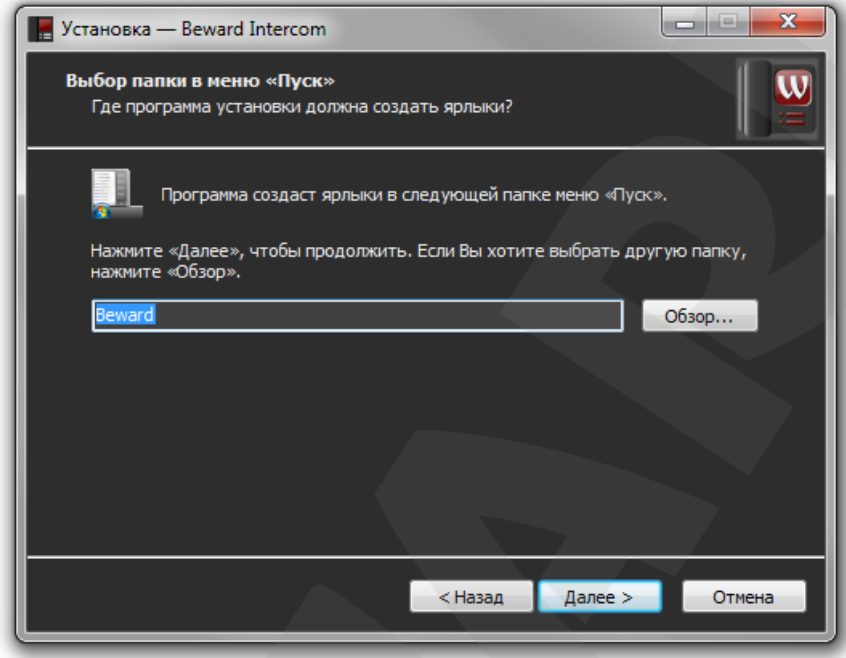

*Рис. 2.5. Выбор папки для создания ярлыка приложения в меню «Пуск»*

**Шаг 7**: в окне, представленном на *Рисунке 2.6,* выберите, необходимо ли создание ярлыка приложения на Рабочем столе. Если да, отметьте галочкой пункт **«Создать на Рабочем столе»** и нажмите кнопку **[Далее >]**.

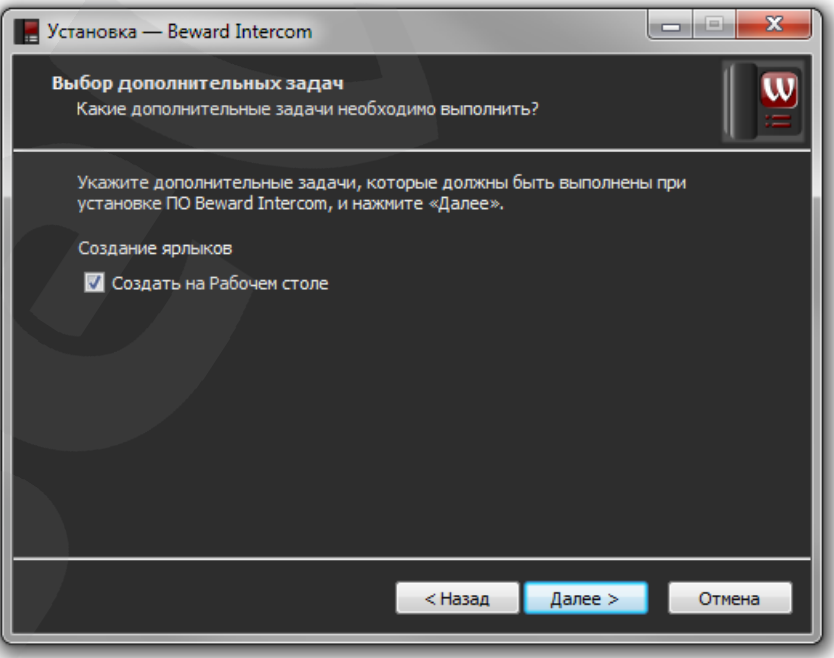

*Рис. 2.6. Выбор дополнительных задач*

**Шаг 8**: проверьте настройки установки (*Рис. 2.7*). Если требуется что-то изменить, нажмите кнопку **[< Назад]**. Для запуска процесса установки нажмите **[Установить]**.

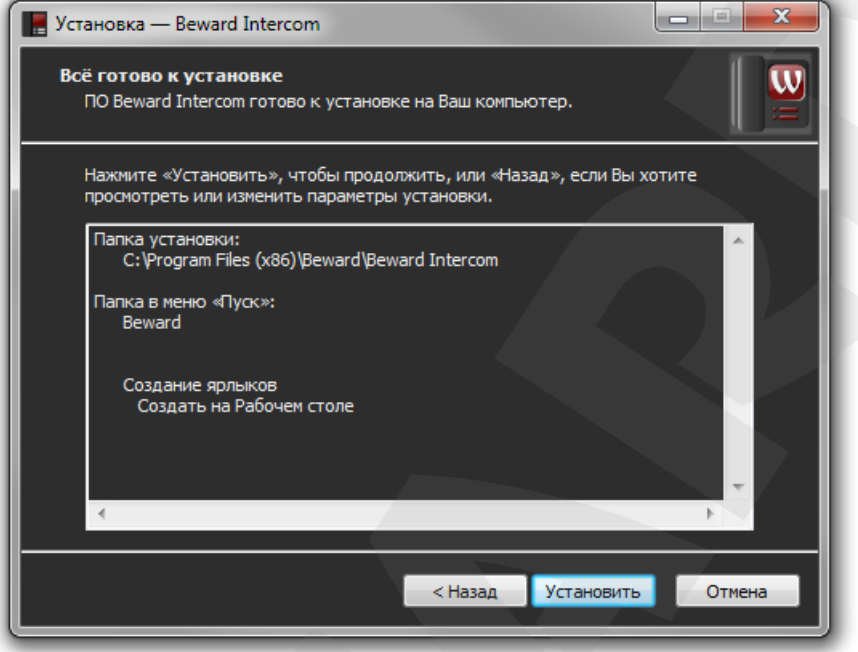

*Рис. 2.7. Общее описание настроек установки*

**Шаг 9**: чтобы запустить приложение сразу по завершении программы установки, отметьте галочкой пункт **«Запустить BEWARD Intercom»** и нажмите кнопку **[Завершить]** (*Рис. 2.8*).

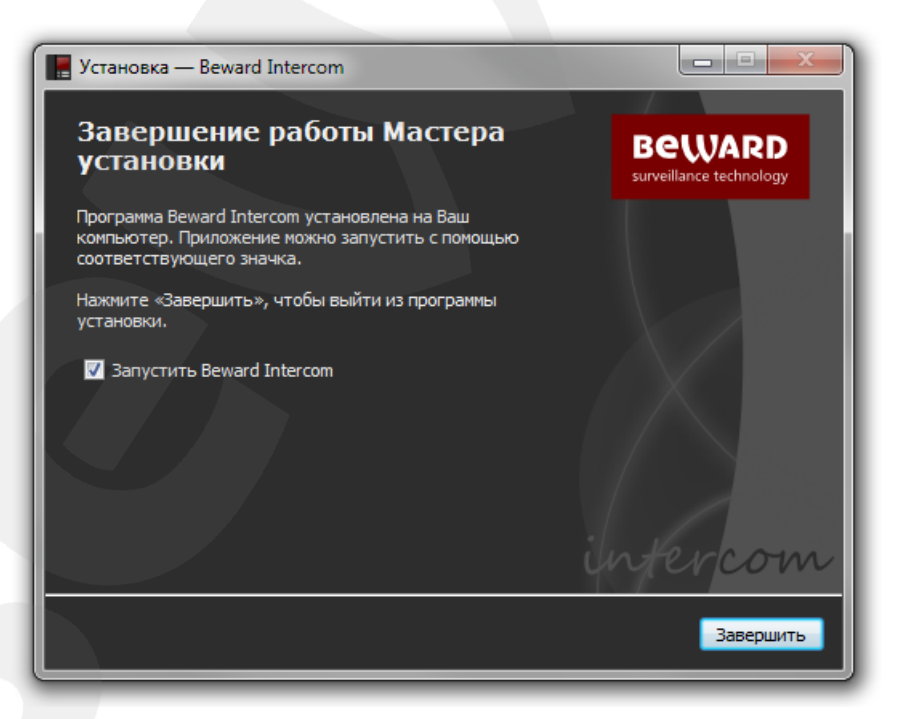

*Рис. 2.8. Завершение установки приложения*

### **Глава 3. «Мастер первого запуска»**

Запустите ПО BEWARD Intercom. Ярлыки для запуска программы, созданные при установке с настройками по умолчанию, находятся в меню «Пуск» (*Программы – Beward – Beward Intercom*) и на Рабочем столе.

С помощью «Мастера первого запуска» (*Рис. 3.1*) необходимо настроить соединение приложения с установленным IP-видеодомофоном.

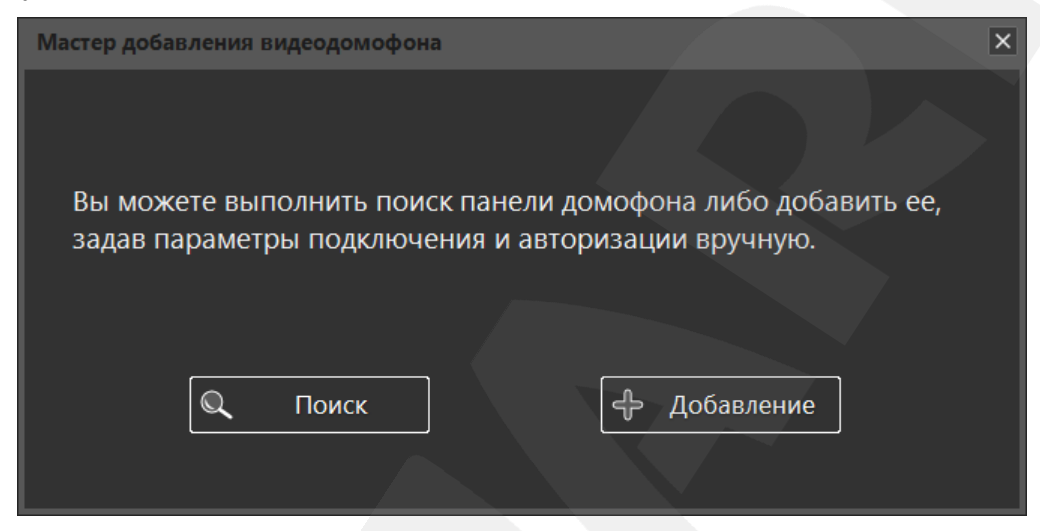

*Рис. 3.1. «Мастер первого запуска» приложения*

Чтобы выполнить поиск IP-видеодомофона в локальной сети в автоматическом режиме, нажмите кнопку **[Поиск]** (*Рис. 3.2*).

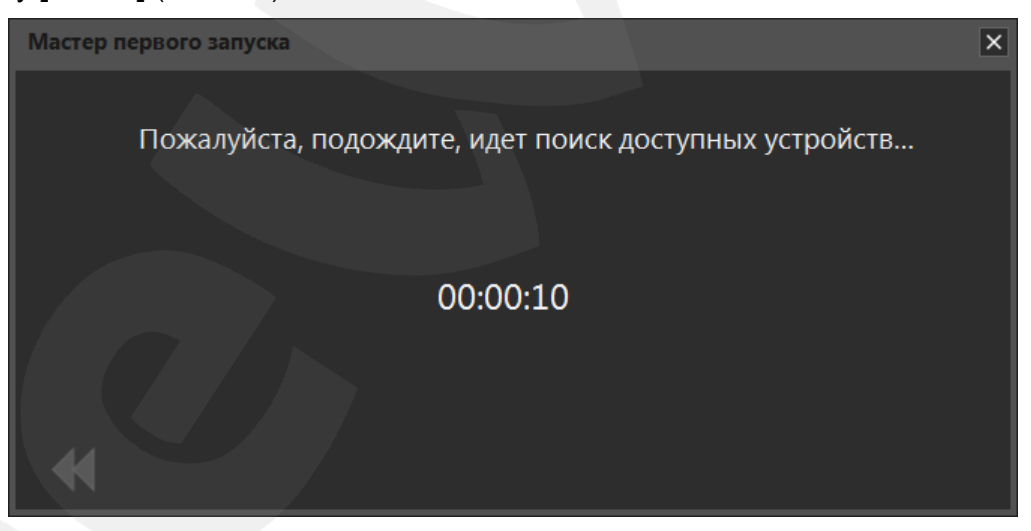

*Рис. 3.2. Автопоиск доступного устройства*

Выберите найденное устройство и нажмите кнопку **[Далее]** или щелкните по нему два раза левой кнопкой мыши. Если на устройстве установлен пароль по умолчанию, в целях безопасности мастер предложит его сменить (*Рис. 3.3*).

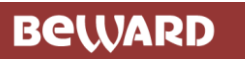

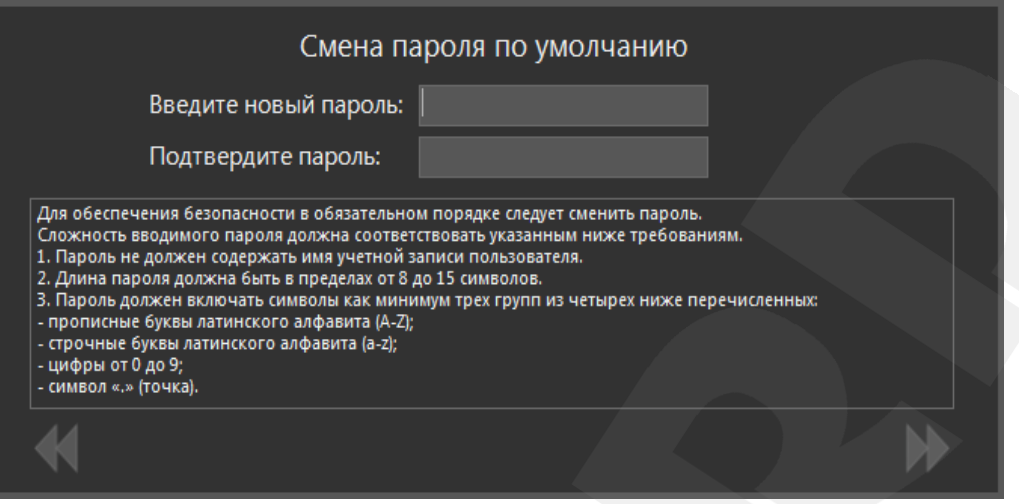

*Рис. 3.3. Смена пароля, установленного по умолчанию*

После смены пароля откроется окно воспроизведения видеопотока с вызывной панели IPвидеодомофона (*Рис. 4.1*).

Также подключить IP-видеодомофон можно в ручном режиме. Для этого нажмите кнопку **[Добавление]** (*Рис. 3.1*) и в появившемся окне введите параметры подключения и авторизации (*Рис. 3.4*).

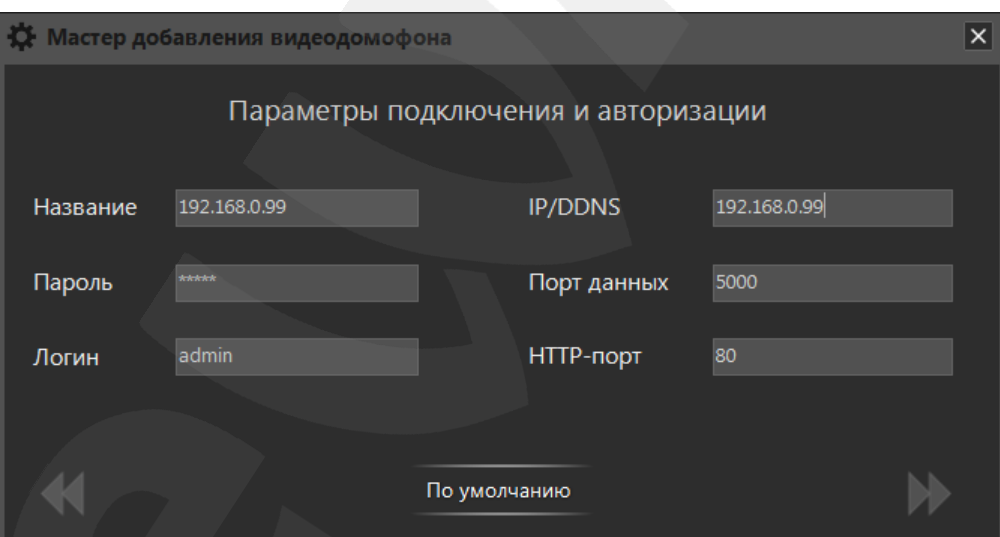

*Рис. 3.4. Добавление устройства в ручном режиме*

#### **ПРИМЕЧАНИЕ!**

Если на IP-видеодомофоне установлен логин или пароль, отличный от значения по умолчанию, то, после автопоиска устройства, его параметры авторизации нужно будет ввести так же, в ручном режиме.

### **Глава 4. Окно воспроизведения видеопотока ПО BEWARD Intercom**

<span id="page-10-0"></span>После подключения IP-видеодомофона к приложению BEWARD Intercom откроется окно воспроизведения видеопотока (*Рис 4.1*).

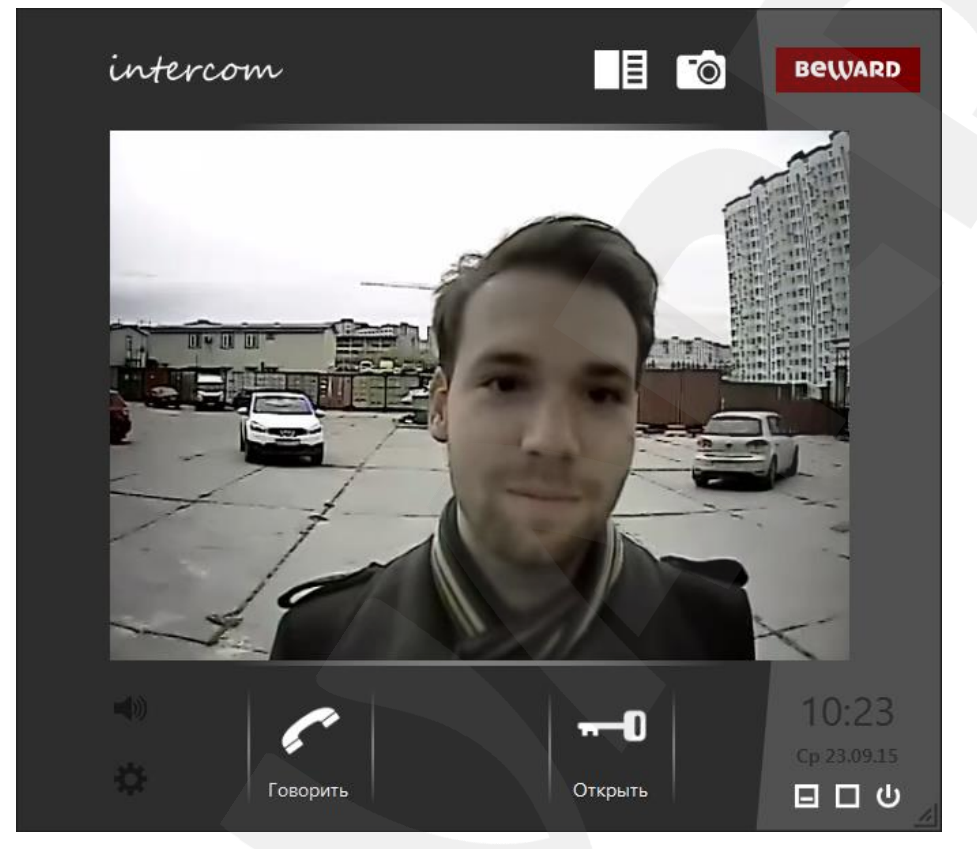

*Рис. 4.1. Окно воспроизведения видеопотока ПО BEWARD Intercom (с одной кнопкой управления внешними устройствами)*

На экране будет отображаться видео, и воспроизводиться звук с подключенного устройства.

#### **ПРИМЕЧАНИЕ!**

Если окно воспроизведения видеопотока свернуть, воспроизведение звука с вызывной панели IPвидеодомофона прекратится.

В правой верхней части окна воспроизведения видеопотока находятся кнопки **[Открыть** 

**журнал]** и **[Сделать снимок]** .

При нажатии на кнопку **[Открыть журнал]** открывается окно журнала вызовов, а при нажатии на **[Сделать снимок]** в архив журнала вызовов с типом «Моя запись» сохраняется снимок видеоизображения с домофона. Подробнее журнал вызовов описан в Главе [9.](#page-32-0)

В правом нижнем углу окна воспроизведения видеопотока находятся кнопки **[Свернуть]**, **[Развернуть]** и **[Закрыть]**.

**[Свернуть]**: сворачивает окно в область уведомлений на панели задач Windows.

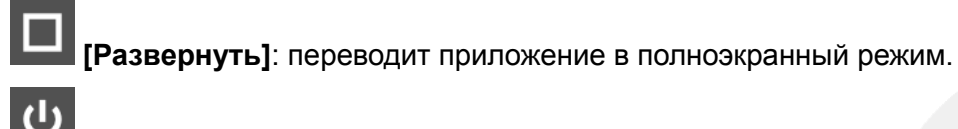

**[Закрыть]**: осуществляет выход из приложения.

В левом нижнем углу расположены кнопка включения/выключения звука и кнопка вызова окна настроек (см. Главу [5\)](#page-13-0).

В нижней части окна расположены кнопки **[Говорить]** и **[Открыть]**.

Для активации режима разговора необходимо нажать кнопку **[Говорить]**. Данный режим позволяет передавать звук с микрофона, подключённого к Вашему компьютеру, на динамик вызывной панели IP-видеодомофона.

Для разблокирования замка входной двери необходимо нажать кнопку **[Открыть]**.

#### **4.1. Экранное меню**

Нажатие правой кнопки мыши на изображении с вызывной панели IP-видеодомофона вызывает экранное меню, с помощью которого Вы можете произвести настройку изображения.

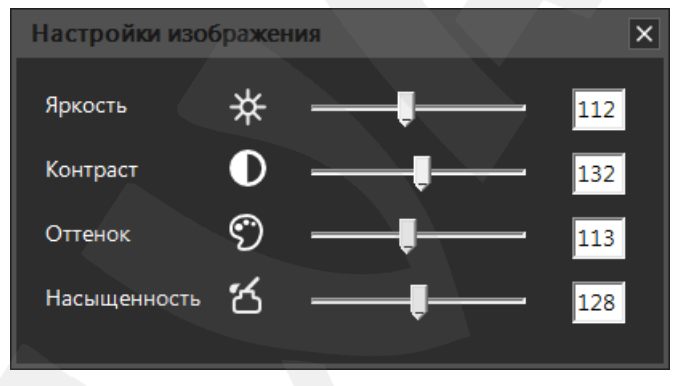

*Рис.4.2. Параметры изображения в экранном меню*

Изменение яркости, контраста, оттенка и насыщенности изображения доступно в диапазоне от 0 до 255. Изменение настроек сразу же становится заметным на изображении. Чтобы вернуть значение по умолчанию какого-либо параметра изображения, нажмите его пиктограмму.

#### **4.2. Поддержка «трехдверных» домофонов**

Видеодомофоны с прошивкой версии 3.1.0.0.1.18 и выше могут быть оснащены трехканальным контроллером. Данный контроллер имеет три пары контактов для подключения трех внешних устройств. Это могут быть электронные замки дверей или ворот, привод шлагбаума, освещение и др.

По умолчанию ПО BEWARD Intercom работает с первой парой контактов (кнопка **[Открыть]** в окне воспроизведения видеопотока), а при необходимости позволяет назначить дополнительные кнопки для второй и третей пар (см. пункт [5.2\)](#page-14-0). Окно воспроизведения видеопотока в случае видеодомофона с прошивкой 3.1.0.0.1.18 и выше может иметь вид, как на *Рисунке 4.3*:

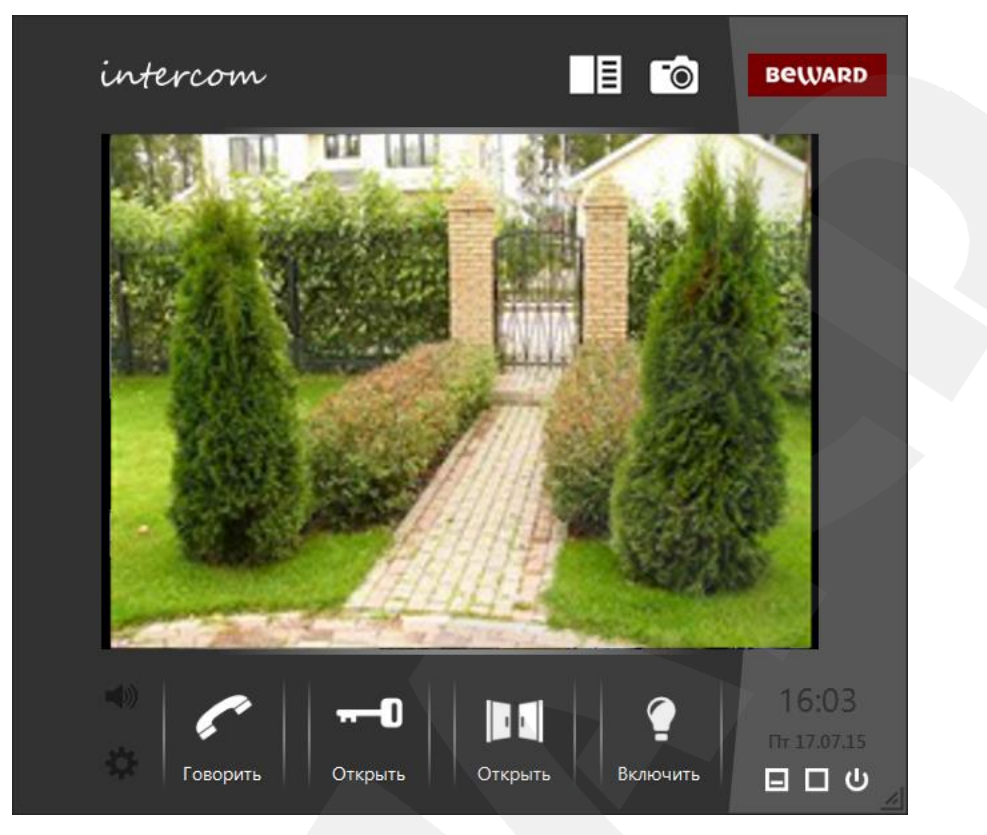

*Рис. 4.3. Окно воспроизведения видеопотока ПО BEWARD Intercom с тремя кнопками управления внешними устройствами*

### **Глава 5. Настройка программного обеспечения**

<span id="page-13-0"></span>Настройка ПО BEWARD Intercom осуществляется в меню **«Настройки»**, которое вызывается нажатием правой кнопкой мыши на значке приложения, расположенном в области уведомлений на панели задач Windows, а также нажатием кнопки **[Настройки]**, расположенной в левом нижнем углу окна воспроизведения видеопотока.

#### **5.1. Вкладка «Настройки приложения»**

Данная вкладка содержит настройки оповещения о входном звонке, настройки оповещения об открытии замка, а также некоторые параметры запуска приложения в операционных системах семейства Windows.

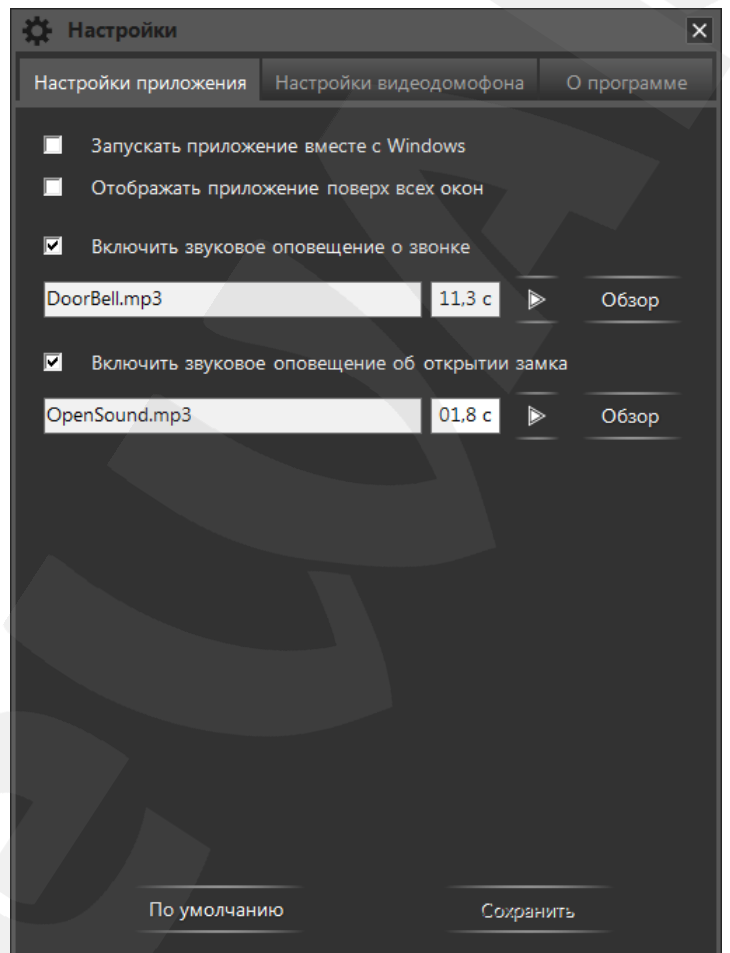

*Рис. 5.1. Вкладка «Настройки приложения»*

**Запускать приложение вместе с Windows**: при включении данной опции ПО BEWARD Intercom будет автоматически запускаться при запуске ОС Windows.

**Отображать приложение поверх всех окон**: при включении данной опции все окна ПО BEWARD Intercom будут отображаться поверх открытых окон других приложений.

**Включить звуковое оповещение о звонке**: отметьте данный пункт, чтобы при нажатии кнопки звонка на вызывной панели IP-видеодомофона происходило звуковое оповещение. Вы

можете изменить используемый по умолчанию звук оповещения, нажав кнопку **[Обзор]** и выбрав аудиофайл в формате MP3 или WAV. Кроме того, Вы можете установить длительность воспроизведения аудиофайла (в секундах). При выборе нового файла длительность воспроизведения автоматически устанавливается равной длине аудиозаписи. Максимальное значение длительности воспроизведения составляет 59,9 секунд.

**Включить звуковое оповещение об открытии замка**: отметьте данный пункт, чтобы при нажатии кнопки **[Открыть]**, расположенной в окне воспроизведения видеопотока ПО BEWARD Intercom (*Рис. 4.1*), происходило звуковое оповещение. Вы можете изменить используемый по умолчанию звук оповещения, нажав кнопку **[Обзор]** и выбрав аудиофайл в формате MP3 или WAV. Кроме того, Вы можете установить длительность воспроизведения аудиофайла (в секундах). При выборе нового файла длительность воспроизведения автоматически устанавливается равной длине аудиозаписи. Максимальное значение длительности воспроизведения составляет 59,9 секунд.

**[По умолчанию]**: чтобы вернуть настройки приложения в исходные значения, нажмите данную кнопку.

**[Сохранить]**: для сохранения изменений нажмите данную кнопку.

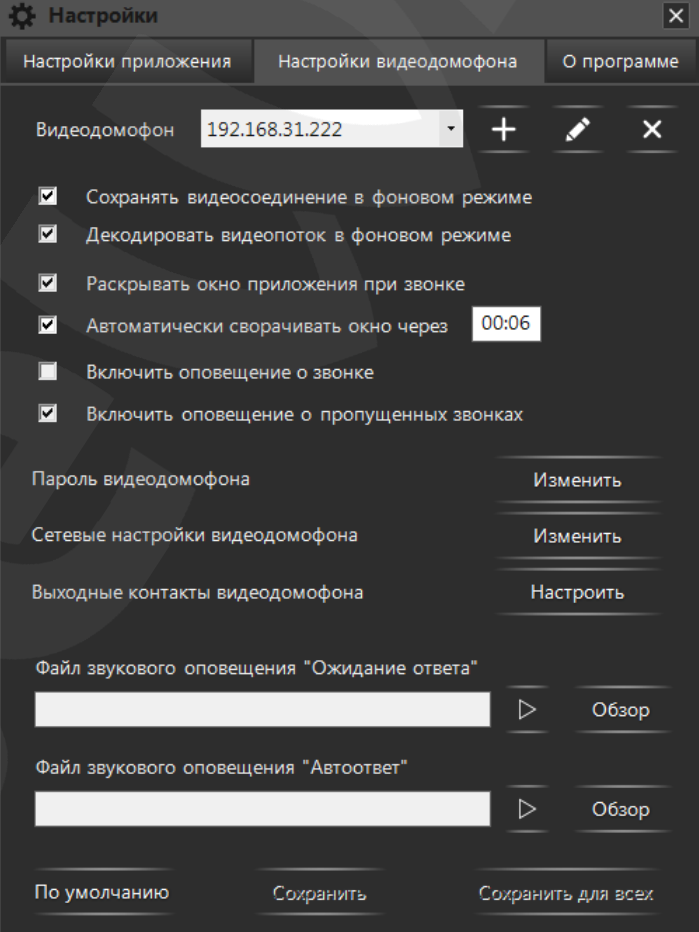

#### <span id="page-14-0"></span>**5.2. Вкладка «Настройки видеодомофона»**

*Рис. 5.2. Вкладка «Настройки видеодомофона»*

**Видеодомофон**: приложение может работать одновременно с несколькими вызывными панелями. Подключенные видеодомофоны отображаются в выпадающем списке, справа от надписи «Видеодомофон». Справа от выпадающего списка расположены следующие кнопки: **[Добавить домофон]**, **[Изменить параметры подключения]**, **[Удалить домофон]**. Функции данных кнопок рассмотрены в Главе [6.](#page-23-0)

#### **ВНИМАНИЕ!**

Все настройки на вкладке «Настройки видеодомофона» применяются к домофону, выбранному в данный момент в выпадающем списке. Каждый подключенный домофон использует свой набор настроек.

**Сохранять видеосоединение в фоновом режиме**: данная опция позволяет не отключать ПО BEWARD Intercom от видеодомофона при сворачивании окна воспроизведения видеопотока на панель задач. При разворачивании окна отображение видео будет происходить быстрее, однако при этом значительно возрастет нагрузка на сетевой канал.

**Декодировать видеопоток в фоновом режиме** (доступно, когда активна предыдущая функция): данная опция позволяет не останавливать процесс декодирования видео при сворачивании окна воспроизведения видеопотока на панель задач. В этом случае нагрузка на процессор компьютера будет оставаться неизменной, но при разворачивании окна отображение видео будет происходить значительно быстрее.

**Раскрывать окно приложения при звонке**: отметьте данный пункт, чтобы окно воспроизведения видеопотока автоматически разворачивалось на экране при поступлении входного звонка.

**Автоматически сворачивать окно через** (доступно, когда активна предыдущая функция): отметьте данный пункт, чтобы окно воспроизведения видеопотока автоматически сворачивалось по истечении установленного (в поле справа) времени после окончания разговора либо открытия двери, а также в том случае если разговор не был начат, и/или дверь не была открыта.

**Включить оповещение о звонке**: отметьте данный пункт, чтобы, при поступлении входного звонка c выбранного IP-видеодомофона, выводилось уведомление о звонке (см. Главу [8\)](#page-29-0).

**Включить оповещение о пропущенных звонках**: отметьте данный пункт, чтобы для выбранного IP-видеодомофона отображались уведомления о пропущенных звонках (см. Главу [8\)](#page-29-0).

**Пароль видеодомофона**: нажмите кнопку **[Изменить]** для смены пароля выбранного домофона. Откроется окно, представленное на *Рисунке 5.3*. При вводе верного текущего пароля станет активной кнопка **[По умолчанию]**, позволяющая установить на домофоне стандартный пароль (может быть полезно при передаче устройства в сервис). Другого способа задать пароль по умолчанию в ПО BEWARD Intercom нет.

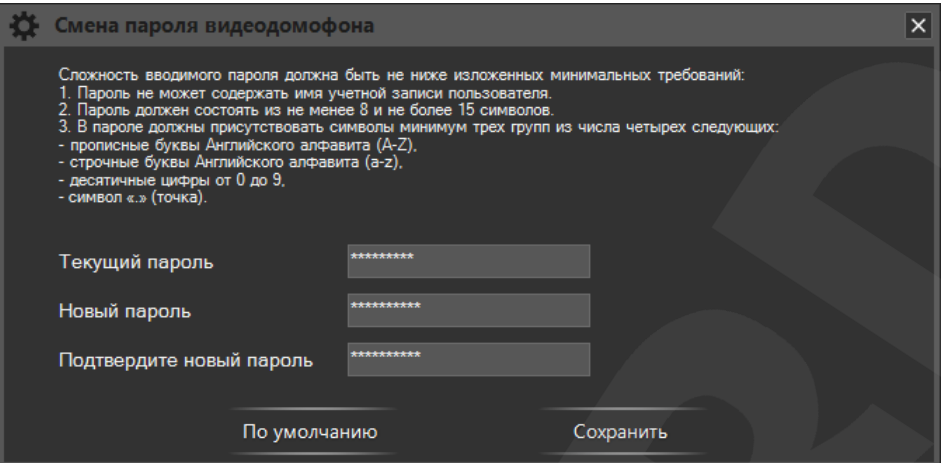

*Рис. 5.3. Изменение пароля видеодомофона*

При вводе нового пароля необходимо учитывать требования к его сложности, указанные в верхней части окна. В соответствующих полях введите текущий пароль, новый пароль, подтвердите новый пароль и нажмите кнопку **[Сохранить]**.

#### **ПРИМЕЧАНИЕ!**

**BeWARD** 

Новый пароль вступит в силу сразу после нажатия кнопки **[Сохранить]** в окне смены пароля.

**Сетевые настройки видеодомофона**: нажмите кнопку **[Изменить]** для изменения сетевых настроек выбранного домофона. В открывшемся окне, представленном на *Рисунке 5.4*, Вы можете изменить **IP-адрес** устройства, **маску подсети**, адрес **основного шлюза**, адреса **предпочитаемого и альтернативного DNS-серверов**, **HTTP-порт**, **порт данных** и **RTSP-порт**. Для установки сетевых настроек в значения по умолчанию нажмите на кнопку **[По умолчанию]**. Для принятия изменений нажмите на кнопку **[Сохранить]**.

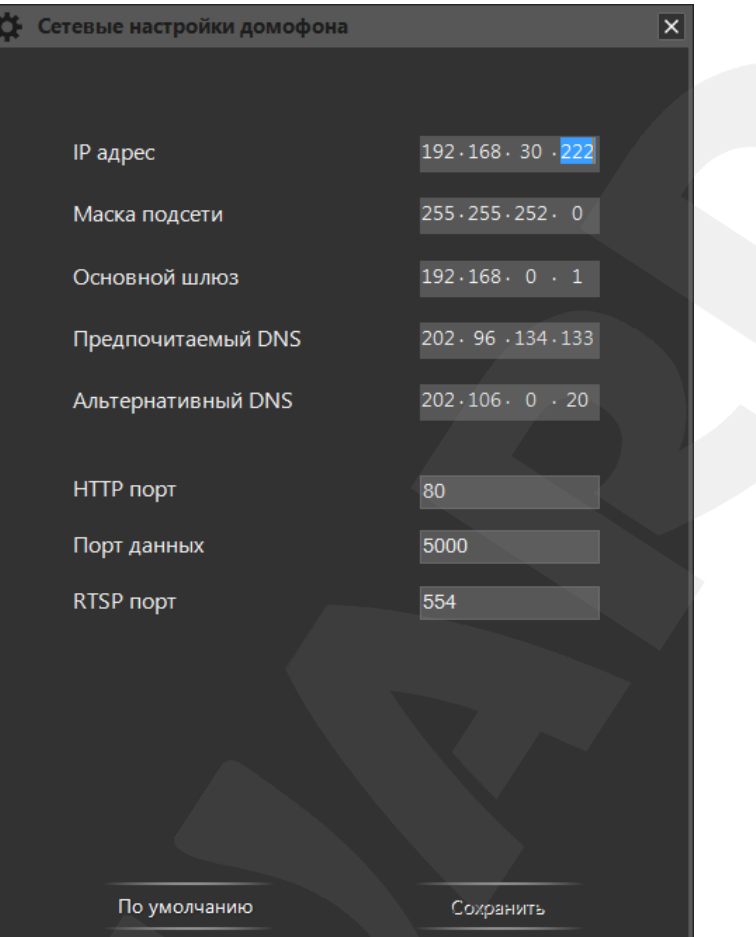

*Рис. 5.4. Окно сетевых настроек видеодомофона*

#### **ПРИМЕЧАНИЕ!**

Процесс применения новых сетевых настроек, который начинается сразу после нажатия кнопки **[Сохранить]** в окне «Сетевые настройки домофона», может потребовать перезагрузки устройства и занять несколько минут.

**Выходные контакты видеодомофона**: нажмите кнопку **[Настроить]**, чтобы назначить две дополнительные кнопки для управления внешними устройствами, подключенными к трехканальному контроллеру видеодомофона. Откроется окно, представленное на *Рисунке 5.5*. В данном окне Вы можете выбирать пиктограммы и изменить названия (не более 8 символов) кнопок, при нажатии на которые будут активироваться выходные контакты 2 и 3. Для включения кнопки нужно поставить галочку в чек-боксе «Включить». После нажатия на кнопку **[Сохранить]** кнопки появятся в окне воспроизведения видеопотока с домофона, для которого они включены.

#### **ПРИМЕЧАНИЕ!**

Настройки выходных контактов видеодомофона вступают в силу сразу после нажатия кнопки **[Сохранить]** в окне «Настройка выходных контактов домофона».

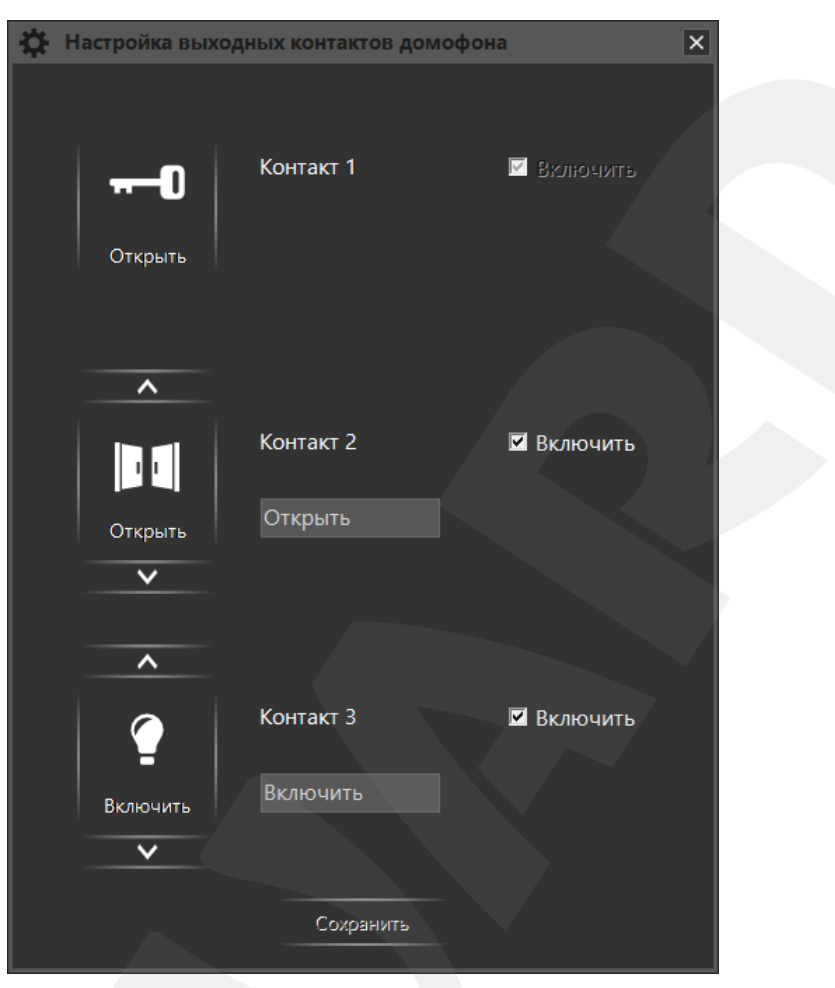

*Рис. 5.5. Окно настройки выходных контактов видеодомофона*

#### **ПРИМЕЧАНИЕ!**

Функция настройки выходных контактов домофона доступна только в случае домофона с прошивкой 3.1.0.0.1.18 и выше и при условии использования трехканального контроллера. Кроме того, поддержка выходных контактов должна быть включена в веб-интерфейсе видеодомофона (меню *Настройки/Контроллер/Настройки* **– «Тип контроллера» – «3 канала»**).

При нажатии на кнопку **[Настроить]** (*Рис. 5.2*) в случае домофона с одноканальным контроллером появится сообщение «Функция доступна для многодверного контроллера».

Опция **«Ожидание ответа»** – это воспроизведение на видеодомофоне определенного звукового сигнала при нажатии Гостем кнопки звонка в том случае, когда к домофону подключен хотя бы один Клиент, иными словами, когда есть вероятность ответа. Соответственно, опция **«Автоответ»** – это воспроизведение на видеодомофоне определенного звукового сигнала при нажатии Гостем кнопки звонка в случае, когда к домофону нет подключений.

#### **ПРИМЕЧАНИЕ!**

Опции «Ожидание ответа» и «Автоответ» поддерживаются домофонами с версией прошивки от **2.1.0.1.54.18** (включительно) и позднее. Если на Вашем домофоне установлена более ранняя версия прошивки, то при нажатии на кнопку **[Обзор]** появится сообщение, приведенное на *Рисунке 5.6*. Пройдя по ссылке в данном окне, Вы сможете скачать последнюю версию прошивки домофона.

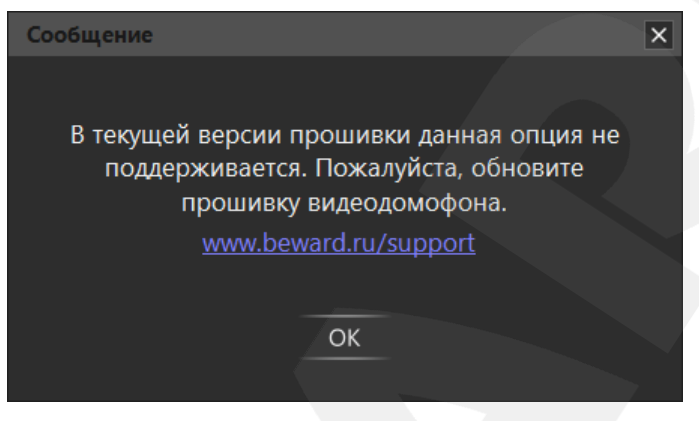

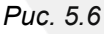

Для каждой опции можно выбрать свой звуковой сигнал. Для этого необходимо нажать кнопку **[Обзор]** и выбрать аудиофайл с расширением MP3 или WAV, или видеофайл с расширением AVI.

После выбора файла автоматически начнется анализ его содержимого и, если необходимо, преобразование в формат, воспроизводимый на домофоне. В процессе преобразования будет отображаться следующее окно:

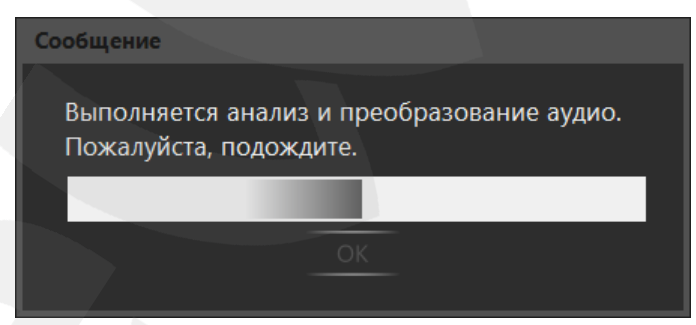

*Рис. 5.7. Преобразование файла звукового сигнала*

В случае успешного преобразования Вы увидите следующее сообщение:

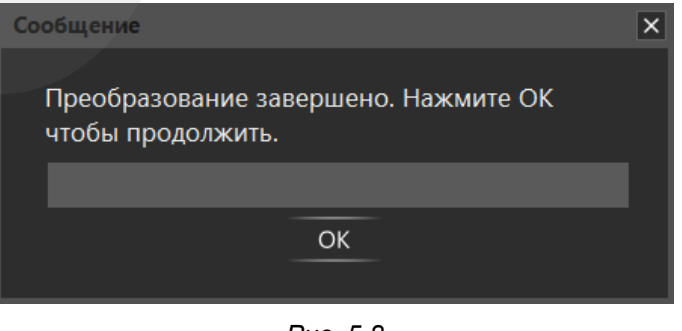

*Рис. 5.8*

Нажмите кнопку **[ОК]**. Если преобразованный файл подходит по размеру, он автоматически сохраняется в каталоге данных приложения BEWARD Intercom (*C:\Users\<Имя\_пользователя>\AppData\Local\Beward R&D Co., Ltd\Beward Intercom\audio*) с названием по умолчанию «call.wav» – для звука «Ожидание ответа», и «autoreply.wav» – для звука «Автоответ».

Если преобразованный файл не подходит по размеру, открывается окно «Мастера преобразования аудио»:

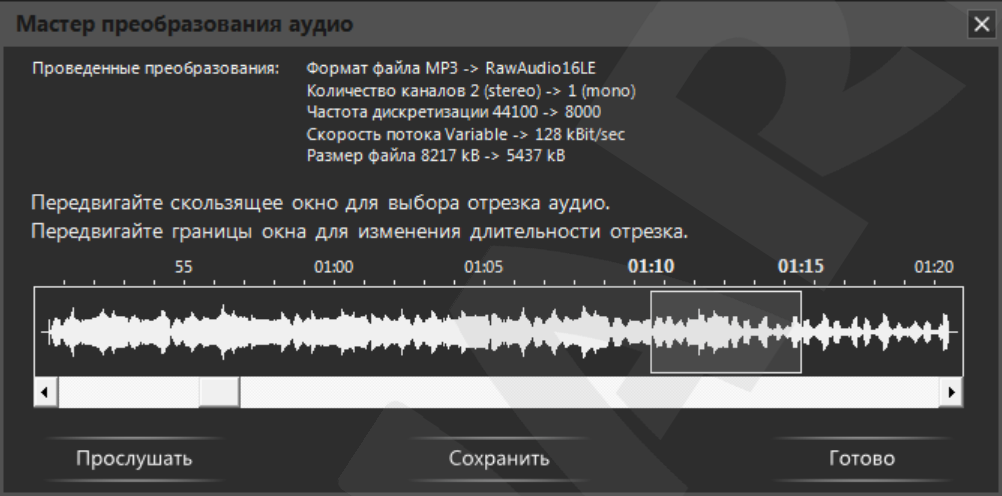

*Рис. 5.9. «Мастер преобразования аудио»*

Мастер преобразования аудио открывается только для файлов, размер которых превышает 100 кБ. Он показывает проведенные преобразования и позволяет выбрать отрезок звуковой дорожки с учетом допустимого размера конечного аудиофайла. Для выбора нужного отрезка Вы можете передвигать мышью прямоугольную рамку вдоль звуковой дорожки и изменять ее границы. Также используйте полосу прокрутки для навигации по звуковой дорожке.

**[Прослушать]**: нажмите данную кнопку, чтобы прослушать выбранный фрагмент.

**[Сохранить]**: нажмите данную кнопку, чтобы сохранить выбранный фрагмент на своем компьютере.

**[Готово]**: нажмите данную кнопку, чтобы закрыть окно «Мастера преобразования аудио».

Если Вы не передвигали прямоугольную рамку для выбора фрагмента аудио, то будет использован фрагмент, выбранный по умолчанию (отрезок в начале звуковой дорожки).

Если Вы не сохранили выбранный фрагмент аудио вручную (кнопка **[Сохранить]**), то он будет сохранен автоматически в каталоге данных приложения BEWARD Intercom (*C:\Users\<Имя\_пользователя>\AppData\Local\Beward R&D Co., Ltd\Beward Intercom\audio*) с названием по умолчанию «call.wav» – для звука «Ожидание ответа», и «autoreply.wav» – для звука «Автоответ».

Кнопки **[Сохранить]** и **[Сохранить для всех]** на вкладке «Настройки видеодомофона» служат для сохранения настроек, расположенных непосредственно на данной вкладке. Все параметры, значения которых изменяются в дополнительных окнах, сохраняются при нажатии на кнопки **[Сохранить]** в этих же окнах.

При нажатии на кнопку **[Сохранить]** на вкладке «Настройки видеодомофона» установленные значения настроек сохраняются для домофона, выбранного в выпадающем списке «Видеодомофон». При нажатии на кнопку **[Сохранить для всех]** установленные значения настроек сохраняются для всех подключенных домофонов.

#### **ПРИМЕЧАНИЕ!**

Загрузка аудиофайлов на домофон, а также другие настройки, расположенные непосредственно на вкладке «Настройки видеодомофона», не требуют перезагрузки устройства для своего применения.

Если применение новых настроек требует перезагрузки домофона, то после нажатия кнопки **[Сохранить]** (в любом окне) на экране появится следующее сообщение:

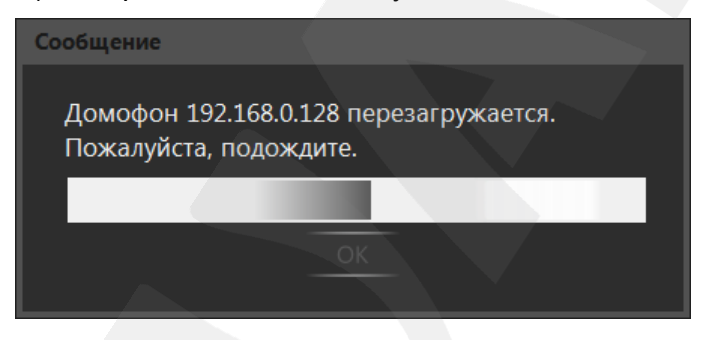

*Рис. 5.10. Перезагрузка видеодомофона*

В случае успешного изменения настроек окно *5.10* примет вид:

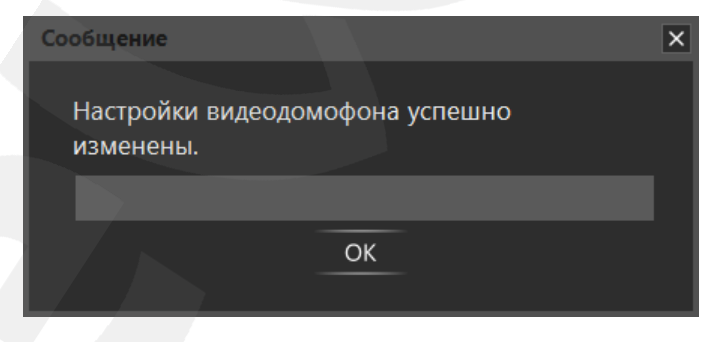

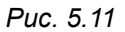

Кнопка **[По умолчанию]** на вкладке «Настройки видеодомофона» (*Рис. 5.2*) служит для сброса в значения по умолчанию настроек, расположенных непосредственно на вкладке. Звуковые оповещения на домофоне в значения по умолчания не сбрасываются.

#### **5.3. Вкладка «О программе»**

Данная вкладка содержит информацию о версии ПО BEWARD Intercom, о его производителе, а также некоторые сведения для технической поддержки пользователей (*Рис. 5.12*).

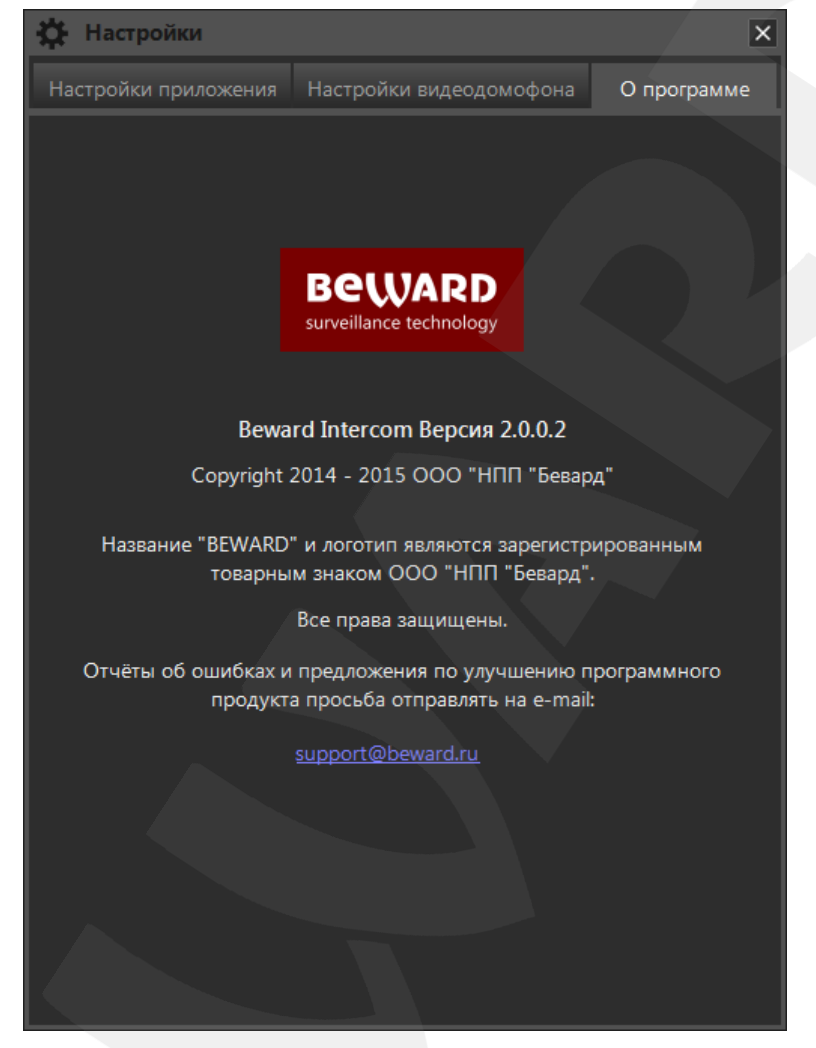

*Рис. 5.12. Вкладка «О программе»*

#### **Глава 6. Одновременный доступ к нескольким IP-видеодомофонам**

<span id="page-23-0"></span>ПО BEWARD Intercom может работать с несколькими домофонами одновременно. Список подключенных домофонов отображается в правом нижнем углу экрана в случае, если подключено более одного домофона (*Рис. 6.1*). Данный список открывается при нажатии левой кнопкой мыши на пиктограмме приложения в области уведомлений и автоматически закрывается при нажатии в любом месте кроме окна списка. Если подключено пять домофонов и более, то в окне списка появляются кнопки **[Вверх]** и **[Вниз]**. Также возможна прокрутка колесиком мыши. Можно изменять порядок следования домофонов в списке, перетаскивая их с помощью мыши.

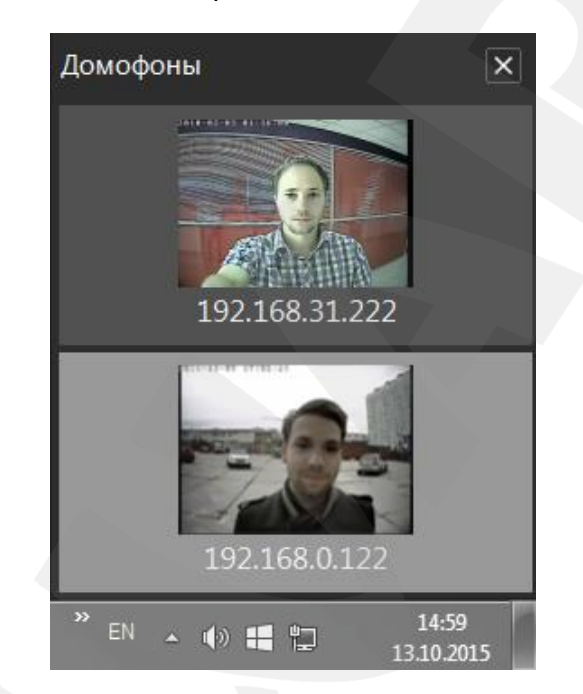

*Рис. 6.1. Список подключенных домофонов*

Для добавления, удаления, изменения параметров подключения или названия какого-либо домофона необходимо нажать на одну из кнопок на вкладке «Настройки видеодомофона» (*Рис. 6.2*), описанных ниже.

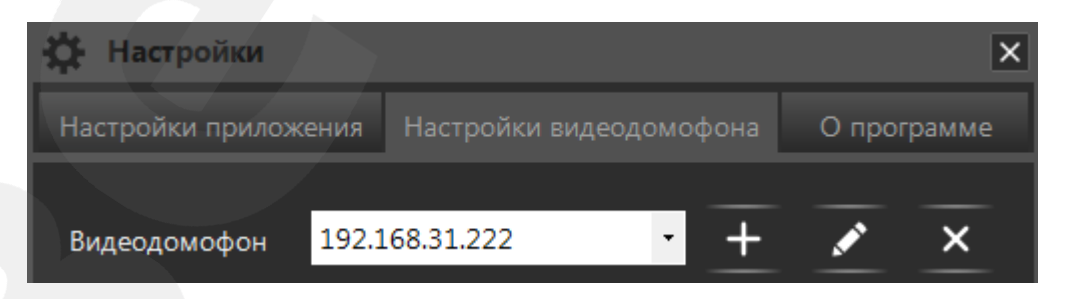

*Рис. 6.2. Кнопки редактирования списка подключенных домофонов*

#### **6.1. Кнопка [Добавить домофон]**

Нажмите кнопку  $\left\vert +\right\rangle$  чтобы подключить новое устройство. Откроется окно, представленное на *Рисунке 6.3*.

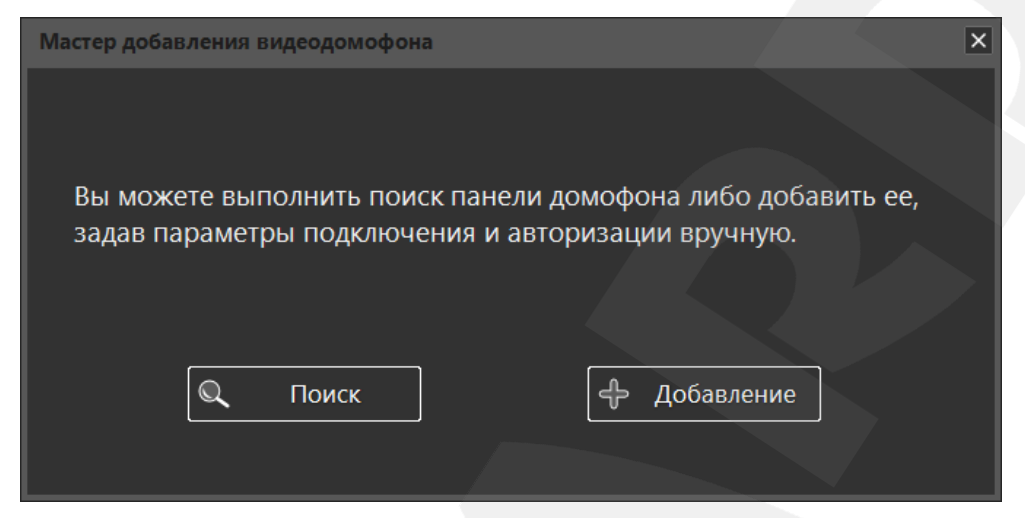

*Рис. 6.3. Подключение нового устройства*

В данном окне нажмите кнопку **[Поиск]** для автоматического нахождения доступных устройств (*Рис. 6.4*) или кнопку **[Добавление]** для ввода параметров подключения вручную (*Рис. 6.5*).

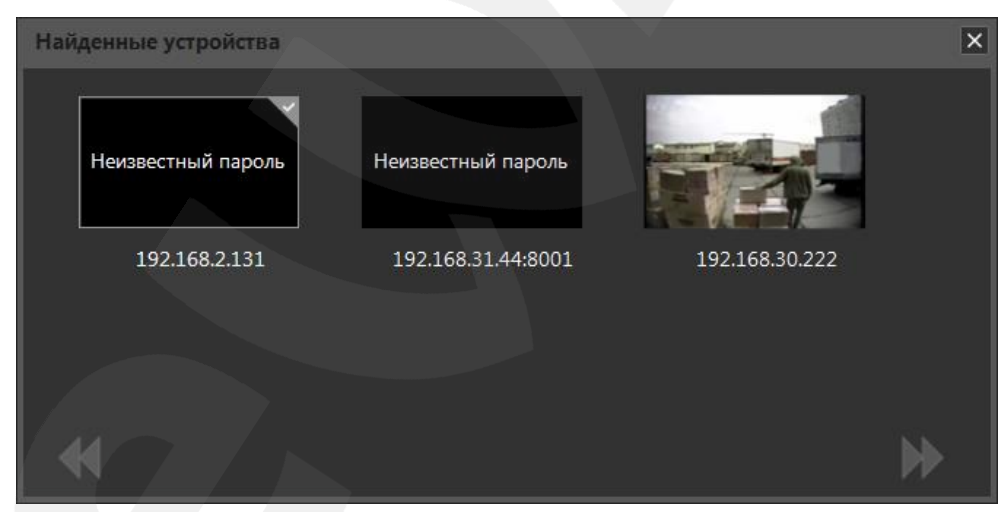

*Рис. 6.4. Найденные устройства*

#### **ПРИМЕЧАНИЕ!**

За один раз можно подключить сразу несколько устройств. Для этого необходимо произвести поиск доступных устройств, в окне «Найденные устройства» (*Рис. 6.4*) выделить несколько домофонов и

нажать кнопку **[Далее]**. После этого необходимо ввести параметры подключения и поменять пароль по умолчанию (если это необходимо) для каждого устройства по очереди.

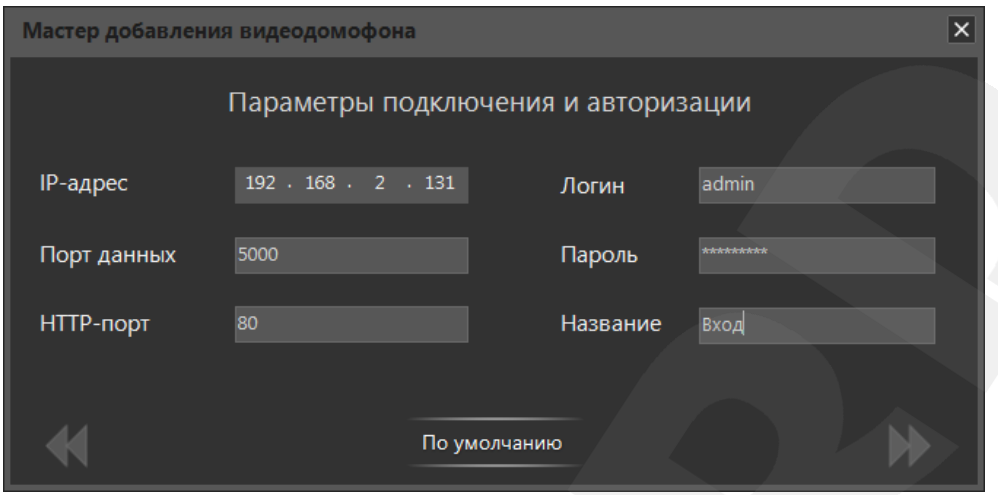

*Рис. 6.5. Ввод параметров подключения и авторизации*

При добавлении второго и последующих устройств приложение начинает работать в многооконном режиме, когда для каждого подключенного домофона можно открыть отдельное окно воспроизведения видеопотока (*Рис. 6.6*).

#### **ПРИМЕЧАНИЕ!**

В полноэкранном режиме доступно только одно окно. При этом список домофонов встраивается слева от области воспроизведения и всегда виден.

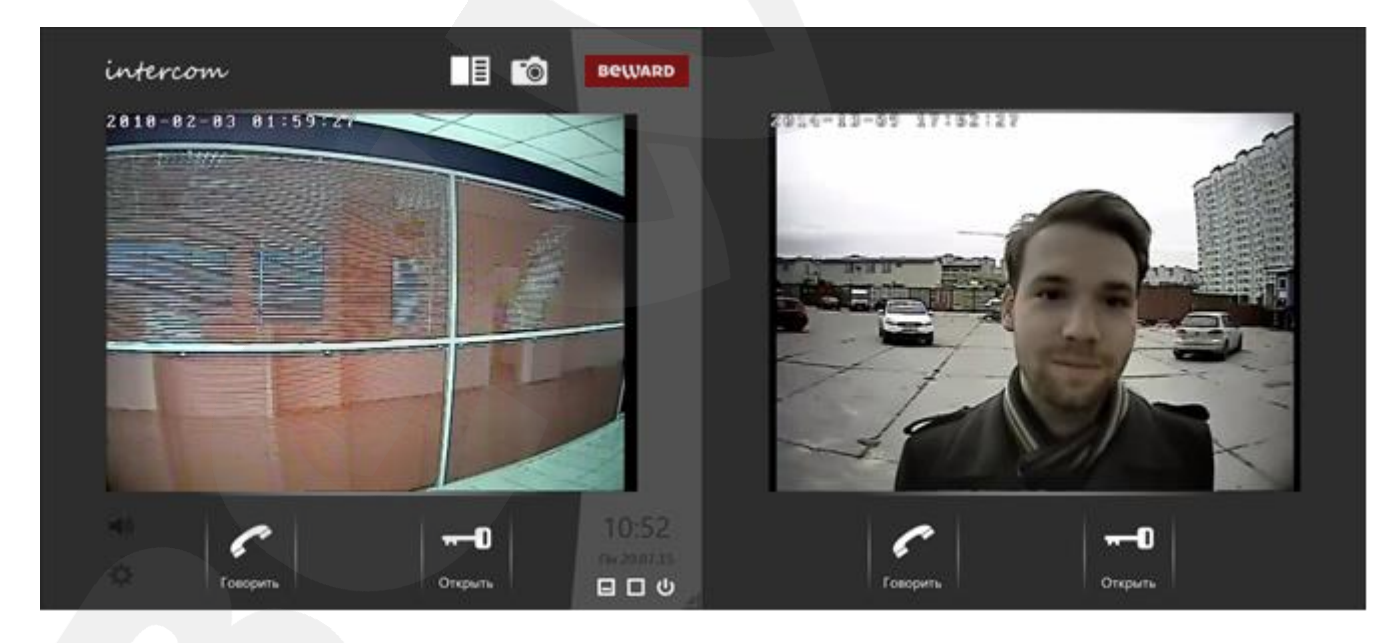

*Рис. 6.6. Многооконный режим работы ПО BEWARD Intercom*

В многооконном режиме одно окно воспроизведения видеопотока является активным, остальные – неактивными. Во всех открытых окнах воспроизводится потоковое видео; звук (если он включен) воспроизводится с домофона, окно которого является активным. Активное окно отличается от неактивных светло-серой окраской правой части и наличием следующих элементов: логотипы

«intercom» и «BEWARD», часы, кнопки **[Включить/выключить звук]**, **[Настройки]**, **[Свернуть окно]**, **[На весь экран]** и **[Выход]**. Кроме того, домофон, которому соответствует активное окно воспроизведения видеопотока, подсвечивается в списке подключенных устройств (*Рис. 6.1*).

Окно становится активным в следующих случаях: при наведении на него мыши, при разворачивании из области уведомлений и при поступлении входного звонка с соответствующего домофона. Активация по наведению мыши выключается, если открыто окно настроек, либо включен режим разговора на одном из подключенных домофонов. Активация по звонку выключается, если включен режим разговора.

В один момент времени режим разговора может быть включен одним Клиентом только на одном домофоне. При попытке начать разговор на домофоне 2 при включенном разговоре на домофоне 1, разговор на домофоне 1 завершается и начинается разговор на домофоне 2.

Переключение между домофонами вручную осуществляется в списке домофонов следующим образом:

1. Нажмите левой кнопкой мыши по значку приложения в области уведомлений, чтобы открыть список подключенных домофонов.

2. Выберите в списке нужный домофон.

3.1. Если необходимо открыть выбранный домофон в активном окне, нажмите по нему левой кнопкой мыши.

3.2. Если необходимо открыть выбранный домофон в новом окне, нажмите по нему правой кнопкой мыши и выберите пункт контекстного меню «Открыть в новом окне» (*Рис. 6.7*).

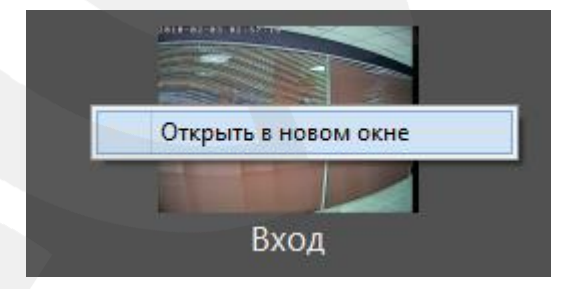

*Рис. 6.7. Открытие нового окна воспроизведения видеопотока*

#### **ПРИМЕЧАНИЕ!**

Для того чтобы быстро свернуть все открытые окна, нужно дважды щелкнуть левой кнопкой мыши по значку приложения в области уведомлений. При разворачивании из области уведомлений (по нажатию на значок приложения, когда все окна свернуты) отображается окно, бывшее активным до сворачивания всех окон.

### **6.2. Кнопки [Изменить параметры подключения] и [Удалить домофон]**

**[Изменить параметры подключения]**: нажмите данную кнопку, чтобы подключиться к уже добавленному устройству, параметры которого были изменены (через веб-интерфейс или другим Клиентом), или чтобы изменить название данного домофона (*Рис. 6.8*).

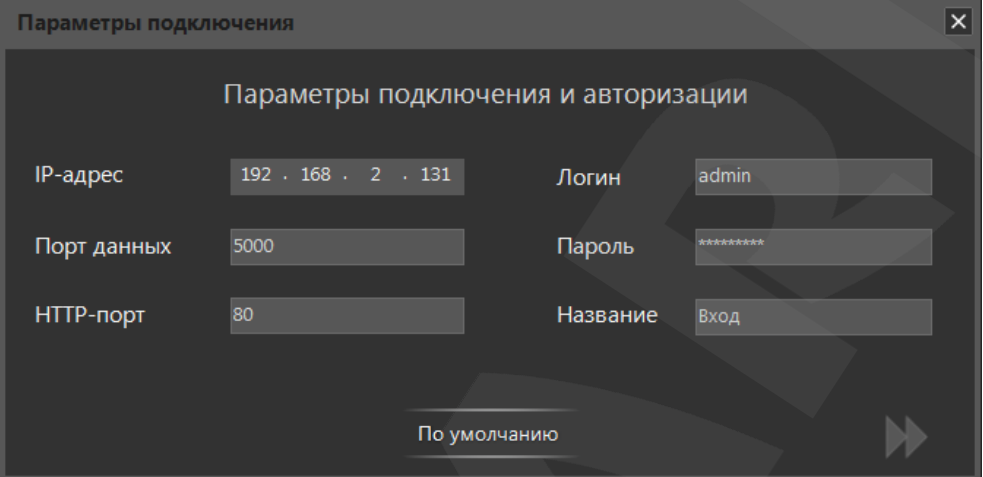

*Рис. 6.8. Изменение параметров подключения и авторизации*

 $\mathsf{x}$ **[Удалить домофон]**: нажмите данную кнопку, чтобы удалить выбранный домофон из приложения BEWARD Intercom. В появившемся диалоговом окне подтвердите удаление. После удаления последнего домофона автоматически появляется окно «Мастера первого запуска».

## **Глава 7. Одновременный доступ к IP-видеодомофону для нескольких Клиентов**

С помощью ПО BEWARD Intercom доступ к одному IP-видеодомофону могут иметь до 6 Клиентов одновременно. При этом каждому Клиенту будет доступно включение режима разговора и разблокирование замка входной двери.

#### **ПРИМЕЧАНИЕ!**

При включении режима разговора одним из Клиентов, для остальных подключенных Клиентов данный режим станет недоступным. При этом на экранах этих Клиентов появится соответствующее уведомление (*Рис. 7.1*).

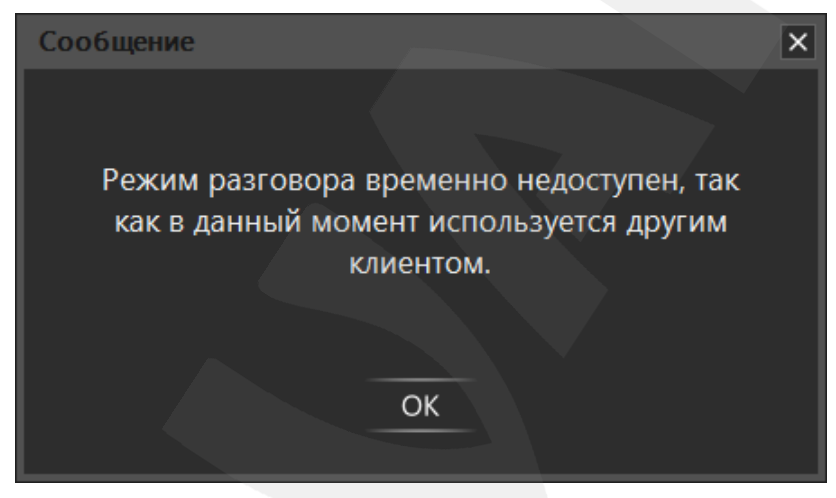

*Рис. 7.1. Уведомление об использовании режима разговора другим Клиентом*

#### **Глава 8. Уведомления о звонках**

<span id="page-29-0"></span>ПО BEWARD Intercom может уведомлять Вас о входных и пропущенных звонках. Окно уведомления автоматически появляется в правом нижнем углу экрана. Окно можно закрыть нажатием на крестик.

Уведомления включаются и выключаются отдельно для каждого подключенного домофона в окне настроек на вкладке «Настройки видеодомофона». Уведомления располагаются в окне уведомлений в хронологическом порядке, более новые снизу.

**Уведомление о звонке** появляется при нажатии Гостем на кнопку на вызывной панели IPвидеодомофона и отображается на экране в течение 15 секунд. Данное уведомление содержит название домофона, с которого поступил звонок, дату и время звонка, а также снимок с домофона в момент нажатия кнопки вызова (*Рис. 8.1*). При щелчке левой кнопкой мыши по уведомлению о звонке оно удаляется, и открывается окно воспроизведения видеопотока с соответствующего домофона.

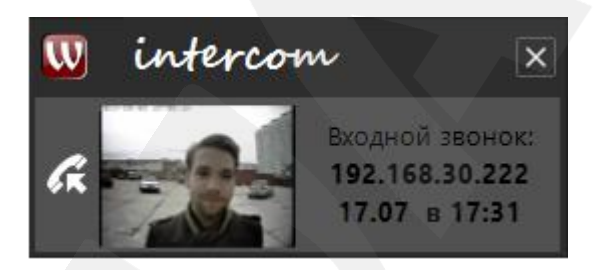

*Рис. 8.1. Уведомление о входном звонке*

**Уведомление о пропущенном звонке** появляется, если в течение 15 секунд после поступления входного звонка с вызывной панели не была открыта дверь, не был начат разговор, или не было закрыто соответствующее уведомление о звонке. Данное уведомление содержит название домофона, с которого поступил звонок, дату и время звонка, а также снимок с домофона в момент нажатия кнопки вызова (*Рис. 8.2*). При щелчке левой кнопкой мыши по уведомлению о пропущенном звонке открывается журнал вызовов (см. Главу [9\)](#page-32-0).

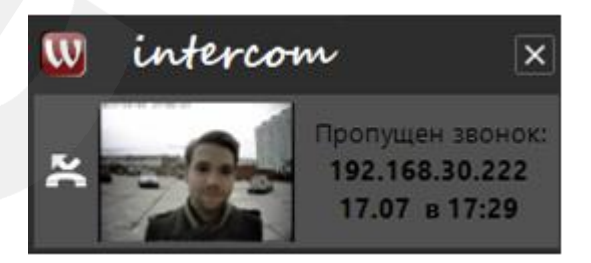

*Рис. 8.2. Уведомление о пропущенном звонке*

**Уведомление о пропущенных звонках** появляется при наличии в окне уведомлений четырех и более уведомлений о пропущенном звонке. Данное уведомление содержит снимки из четырех последних уведомлений о пропущенном звонке, общее количество пропущенных звонков, источник, дату и время последнего, и имеет вид, как на *Рисунке 8.3*. При каждом последующем

пропущенном звонке одиночные уведомления о пропущенном вызове не появляются, а модифицируется существующее уведомление обо всех пропущенных вызовах.

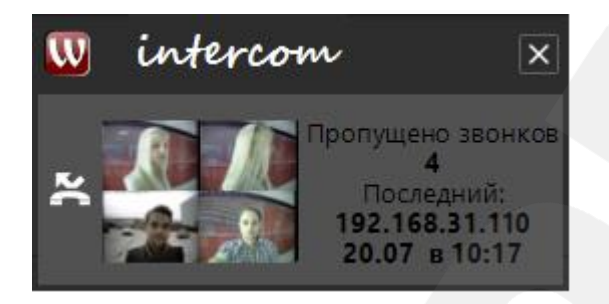

*Рис. 8.3. Уведомление о пропущенных звонках*

При щелчке левой кнопкой мыши по уведомлению о пропущенных звонках открывается окно «Пропущенные вызовы» (*Рис. 8.4*), в котором отображаются все уведомления о пропущенном вызове с момента запуска ПО или с момента последнего нажатия на кнопку **[Очистить]**. При нажатии на кнопку **[Очистить]** все уведомления удаляются.

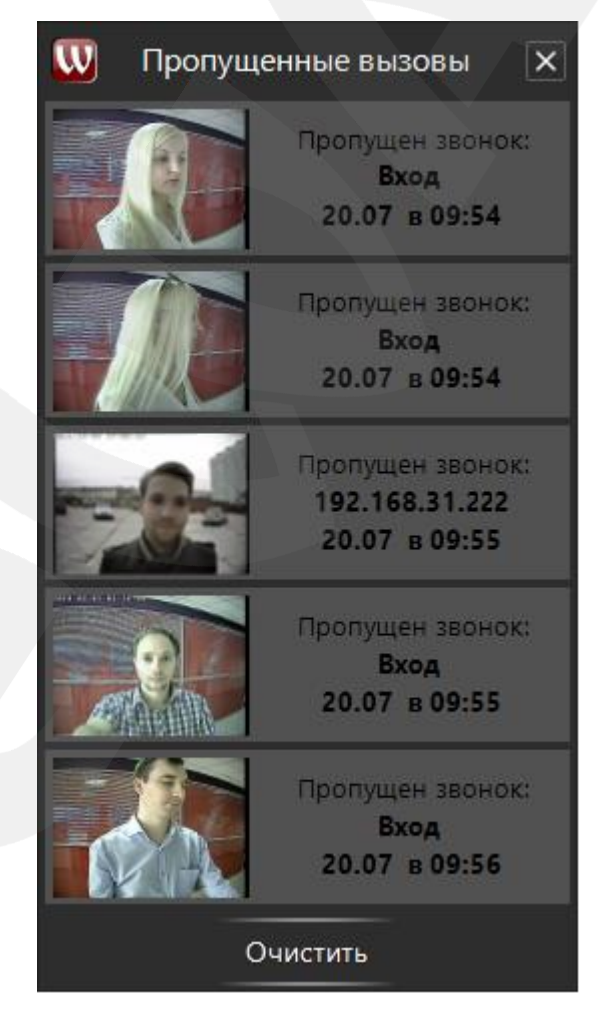

*Рис. 8.4. Окно «Пропущенные вызовы»*

Также окно «Пропущенные вызовы» можно открыть, выбрав пункт «Пропущенные» контекстного меню приложения в области уведомлений (*Рис. 8.5*). Данный способ позволяет просматривать пропущенные вызовы, даже когда уведомление о пропущенных вызовах отключено в настройках.

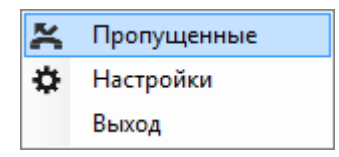

*Рис. 8.5. Контекстное меню приложения*

*в области уведомлений*

В случае если к ПО BEWARD Intercom подключено несколько домофонов, наличие входного и пропущенных звонков отмечается также и в списке домофонов (*Рис. 8.6*).

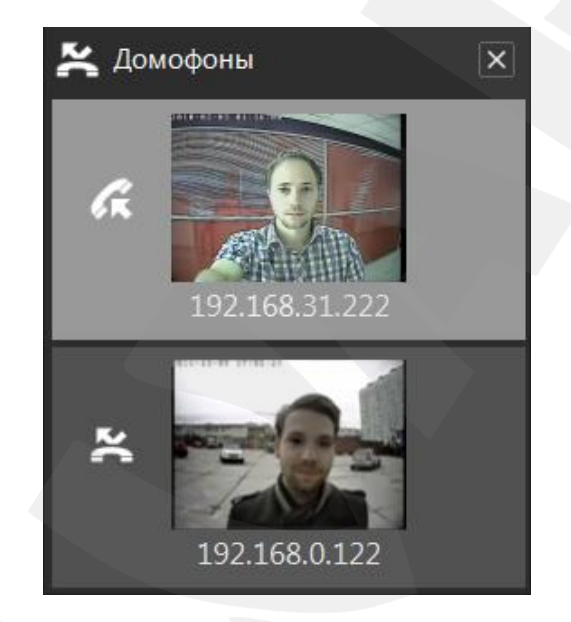

*Рис. 8.6. Уведомление о звонке и пропущенном вызове в списке домофонов*

Пиктограмма, обозначающая пропущенный звонок ( ), является кнопкой и может быть использована для открытия журнала вызовов (см. Главу [9\)](#page-32-0).

### **Глава 9. Журнал вызовов**

<span id="page-32-0"></span>Журнал вызовов ПО BEWARD Intercom предназначен для сохранения и просмотра информации о пропущенных и принятых звонках с вызывных панелей. Запись о вызове содержит его дату и время, имя источника, один или серию снимков видеоизображения. Также в архив журнала вызовов сохраняются снимки, сделанные пользователем вручную из окна воспроизведения видеопотока (кнопка **[Сделать снимок] [O]**.

Окно журнала вызовов можно открыть из активного окна воспроизведения видеопотока нажатием на кнопку **[Открыть журнал]** .

#### **9.1. Вкладка «Настройки»**

На *Рисунке 9.1* представлена вкладка «Настройки» окна журнала вызовов.

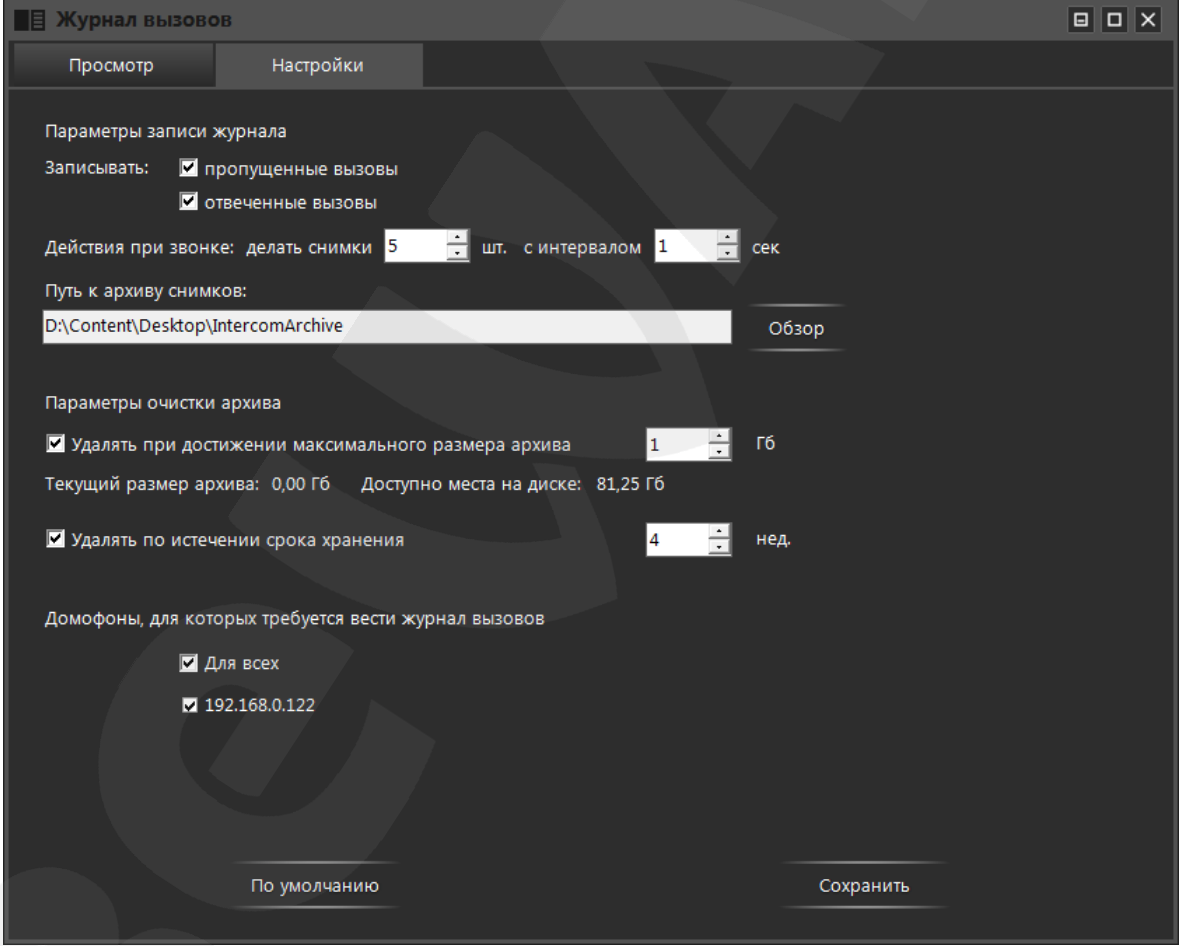

*Рис. 9.1. Вкладка «Настройки» окна журнала вызовов*

**Записывать пропущенные вызовы**: отметьте, чтобы сохранять в архив журнала записи о пропущенных вызовах.

**Записывать отвеченные вызовы**: отметьте, чтобы сохранять в архив журнала записи о принятых вызовах.

**Действия при звонке**: BEWARD Intercom записывает в архив журнала один или серию снимков видеоизображения с домофона. Здесь Вы можете задать количество снимков и интервал, с которым они будут сделаны.

**Путь к архиву снимков**: нажмите кнопку **[Обзор]**, чтобы задать папку, в которой будут сохраняться записанные снимки. При изменении пути к архиву снимков содержимое старого архива не копируется в новый, поэтому снимки из старого архива будут недоступны для просмотра в журнале BEWARD Intercom.

Ниже на вкладке «Настройки» расположены **параметры автоматической очистки архива** журнала вызовов.

**Удалять при достижении максимального размера архива**: если включена данная опция, то в процессе работы приложения, при превышении указанного размера архива наиболее старые снимки будут удаляться. Размер архива задается в поле справа в гигабайтах.

**Удалять по истечении срока хранения**: если включена данная опция, то будут удаляться снимки, сделанные раньше указанного срока хранения относительно установленной системной даты. Срок хранения задается в поле справа в неделях. Удаление происходит в полночь или при запуске приложения.

#### **ВНИМАНИЕ!**

Не изменяйте структуру архива BEWARD Intercom! Нельзя переименовывать, копировать или удалять файлы и каталоги архива, а также создавать новые! В случае изменения структуры архива сохранность его данных, как и корректность их отображения в журнале, не гарантируется.

Далее, выберите **домофоны, для которых требуется вести журнал вызовов**. В списке отображаются названия всех подключенных устройств. Вы можете выбрать «Для всех» или несколько домофонов по отдельности. По умолчанию журнал ведется для всех устройств, в том числе, и при добавлении новых.

Для сброса настроек журнала в значения по умолчанию нажмите кнопку **[По умолчанию]**. Для применения новых настроек нажмите кнопку **[Сохранить]**.

#### **9.2. Вкладка «Просмотр»**

На *Рисунке 9.2* представлена вкладка «Просмотр» окна журнала вызовов.

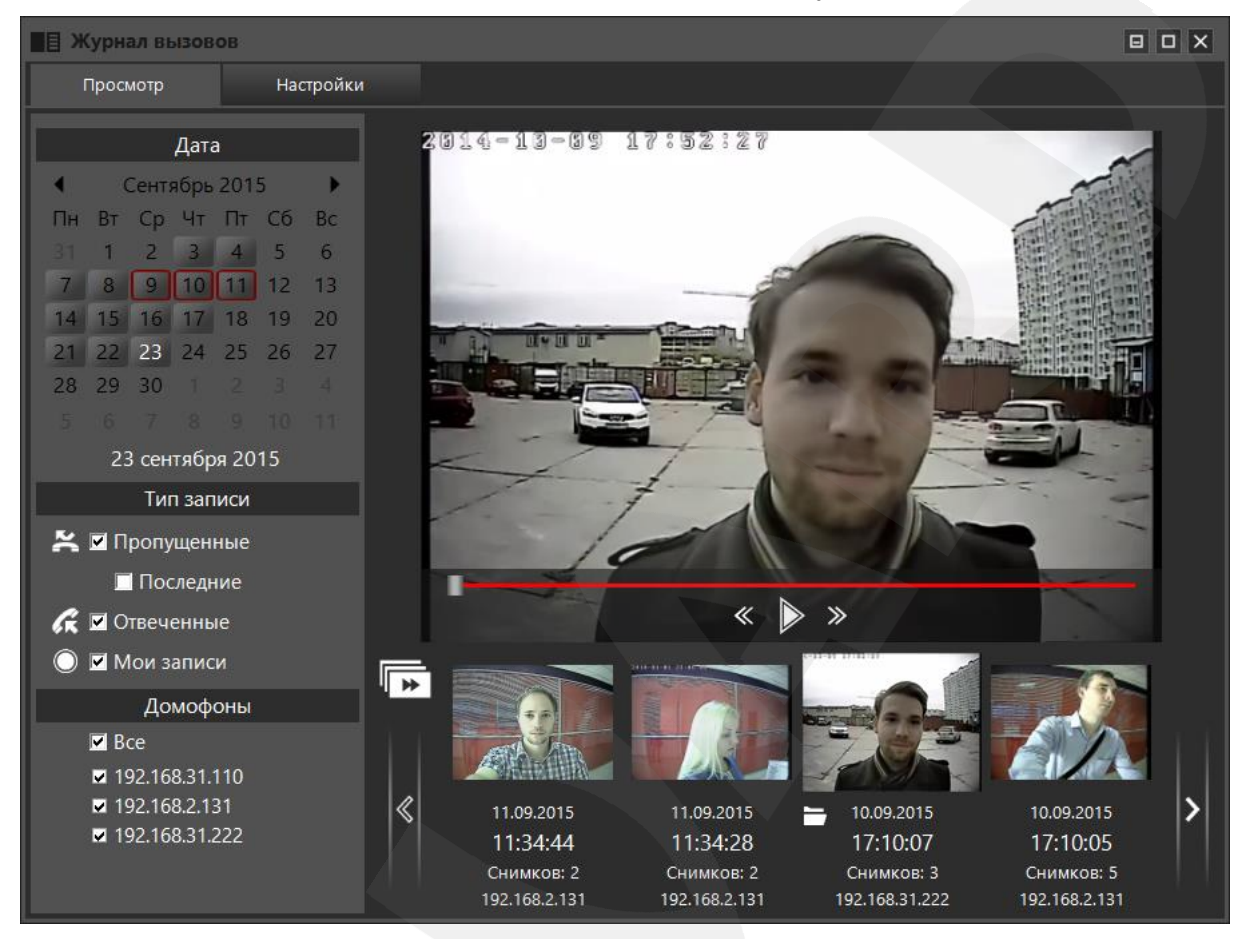

*Рис. 9.2. Вкладка «Просмотр» окна журнала вызовов*

Основным элементом вкладки «Просмотр» является *область просмотра снимков* со всплывающей панелью инструментов для управления просмотром. Данная панель содержит стандартный набор инструментов, позволяющих включать/выключать воспроизведение (слайд-шоу) снимков, переходить на кадр назад и вперед.

Ниже области просмотра расположен *список записей о вызовах*, доступных для просмотра. Каждая запись представлена снимком видеоизображения с домофона, сделанным в момент нажатия Гостем кнопки вызова, и содержит дату, время, источник вызова, а также другие снимки, если их была сделана серия. Содержимое списка записей о вызовах можно листать с помощью кнопок **[<]** (влево) и **[>]** (вправо), а также – колесиком мыши. Записи отсортированы в списке по дате и времени создания: самые свежие записи находятся слева. Выбранная в списке запись отличается изображением большего размера и наличием кнопки **[Открыть в папке] [44]**, позволяющей открыть папку, содержащую файл(ы) записи, в Проводнике Windows.

В левой части вкладки «Просмотр», одна под другой расположены следующие группы настроек: **«Дата»**, **«Тип записи»**, **«Домофоны»**. Данные настройки представляют собой фильтры, с помощью которых Вы можете выбирать, какие записи будут доступны в списке (см. выше).

**Руководство по эксплуатации ПО BEWARD Intercom под ОС Windows** 34

**1. Фильтрация по дате** осуществляется через интерактивный календарь. Числа, за которые в архиве имеются записи, оформлены как кнопки (*Рис. 9.3*). Таким же образом в календаре отмечаются месяцы и года, за которые в архиве есть записи. Переход к отображению в календаре месяцев (лет) осуществляется нажатием на название текущего месяца (год) под заголовком «Дата».

| Дата            |              |               |                |                                                         |      |                 |
|-----------------|--------------|---------------|----------------|---------------------------------------------------------|------|-----------------|
|                 | Октябрь 2015 |               |                |                                                         |      |                 |
| Πн              |              |               |                | Вт Ср Чт Пт Сб                                          |      | <b>Bc</b>       |
| 28              |              | $29 - 30 - 1$ |                | $\sqrt{2}$ 3                                            |      | - 4             |
| 5               | - 6          | - 7           | $\overline{8}$ | <b>q</b>                                                | -10  | $1\,\mathrm{I}$ |
|                 |              |               |                | $12 \mid 13 \mid 14 \mid 15 \mid 16 \langle 17 \rangle$ |      | 18              |
| 19              | 20.          | $21$ 22 23    |                |                                                         | - 24 | 25              |
| 26              |              | 27 28 29 30   |                |                                                         | - 31 |                 |
|                 |              |               |                |                                                         |      |                 |
| 13 октября 2015 |              |               |                |                                                         |      |                 |

*Рис. 9.3. Интерактивный календарь для фильтрации записей по дате*

По умолчанию при открытии журнала вызовов фильтр «Дата» отключен (в списке показаны записи за все даты). Для включения фильтра нажмите левой клавишей мыши по кнопке нужного числа, и в списке записей буду отображены только те из них, что были сделаны за выбранные сутки. Вы можете выбрать несколько произвольных дат, зажав клавишу **<Ctrl>**, и щелкая мышью по соответствующим кнопкам. Чтобы выбрать некоторый интервал дат, щелкните по кнопке числа, которое является началом интервала, затем, зажмите клавишу **<Shift>** и щелкните по кнопке конца интервала.

**2. Фильтрация по типу записи** осуществляется снятием / постановкой галочек в полях **«Пропущенные»**, **«Последние»**, **«Отвеченные»**, **«Мои записи»**.

**Пропущенные**: поставьте галочку, чтобы добавить в список записи о пропущенных вызовах; уберите галочку, чтобы исключить эти записи из списка.

**Последние**: дополнение к фильтру «Пропущенные» (недоступно, если фильтр «Пропущенные» не включен). Поставьте галочку, чтобы оставить в списке только записи, соответствующие уведомлениям в окне «Пропущенные вызовы» (см. Глава [8,](#page-29-0) *Рис. 8.4*), то есть записи всех пропущенных вызовов с момента наступления одного из следующих событий:

- запуск приложения;
- нажатие на кнопку **[Очистить]** в окне «Пропущенные вызовы» (см. Глава [8,](#page-29-0) *Рис. 8.4*);
- просмотр записей в журнале (в режиме «Обзор» (см. ниже) либо в ручном режиме).

При включении фильтра «Последние» в календаре в виде кнопок остаются только числа, за которые имеются последние пропущенные вызовы. Аналогично, в *списке домофонов* (см. ниже) отображаются только устройства, с которых поступили последние пропущенные вызовы.

Включение фильтра «Последние» делает невозможным включение фильтров **«Отвеченные»** и **«Мои записи»**.

**Отвеченные**: поставьте галочку, чтобы добавить в список записи о принятых вызовах; уберите галочку, чтобы исключить эти записи из списка.

**Мои записи**: поставьте галочку, чтобы добавить в список записи, сделанные пользователями вручную с помощью кнопки **[Сделать снимок]** в окне воспроизведения видеопотока (см. Глава [4,](#page-10-0) *Рис. 4.1*); уберите галочку, чтобы исключить эти записи из списка.

**3. Фильтрация по источнику вызова** (группа настроек «Домофоны») осуществляется постановкой/снятием галочек в списке домофонов (*Рис. 9.4*).

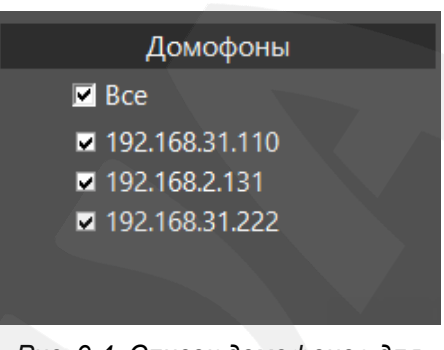

*Рис. 9.4. Список домофонов для фильтрации записей по источнику*

В данном списке отображаются названия домофонов, для которых в архиве журнала вызовов имеются записи. Данный список может отличаться от списка подключенных устройств на вкладке «Настройки», так как для некоторых домофонов может не быть записей, а другие домофоны могут быть отключены или переименованы.

Окно журнала вызовов можно открыть не только из окна воспроизведения видеопотока, но также и из окна списка подключенных домофонов при наличии пропущенных вызовов (*Рис. 9.5*, а также Глава [8\)](#page-29-0).

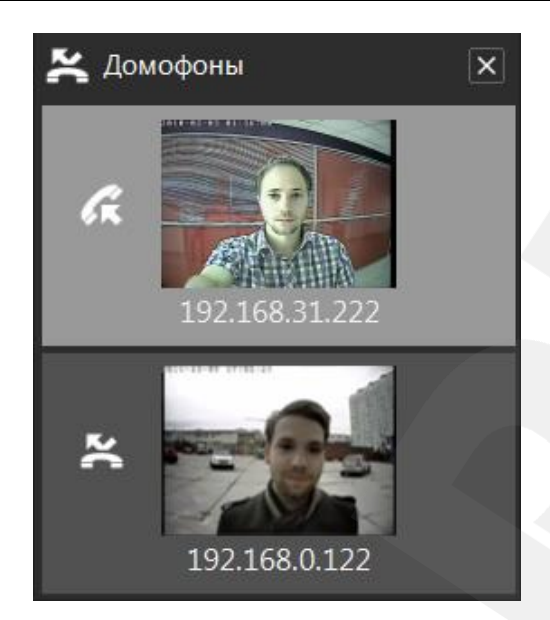

*Рис. 9.5. Уведомление о звонке и пропущенном вызове в списке домофонов*

Окно журнала вызовов открывается при нажатии на пиктограмму **в вазаголовке окна списка** домофонов или слева от плитки конкретного домофона. При этом, в первом случае, на список записей в журнале автоматически накладывается фильтр «Последние»; а во втором случае, на список записей в журнале автоматически накладывается и фильтр «Последние», и фильтр по названию домофона. В обоих описанных случаях, при открытии окна журнала автоматически запускается режим **«Обзор»** (обзор последних пропущенных вызовов). Данный режим можно в любое время включить / отключить, нажав на кнопку  $\blacksquare$ , расположенную в левом верхнем углу списка записей.

Режим «Обзор» позволяет быстро и удобно просмотреть содержимое списка записей о вызовах (с наложением фильтров или без). В режиме «Обзор» записи просматриваются в обратном хронологическом порядке, начиная с выбранной. При открытии окна журнала автоматически выбирается самая свежая запись из тех, что прошли фильтрацию. При просмотре от каждой записи показывается только снимок момента нажатия Гостем на кнопку вызова. Если требуется просмотреть все снимки некоторой записи полностью, достаточно навести курсор мыши на область просмотра, и они будут чередоваться циклически до тех пор, пока курсор мыши не выйдет за пределы этой области, после чего просмотр в режиме «Обзор» продолжится.

### **Глава 10. Эхоподавление**

<span id="page-38-0"></span>В процессе эксплуатации приложения Клиент может услышать собственное эхо из динамиков ПК. Данный эффект связан с настройками звука в операционной системе и может наблюдаться при выполнении хотя бы одного из следующих условий:

- слишком высокий уровень усиления микрофона;
- динамики расположены слишком близко к микрофону;
- громкость динамиков увеличена настолько, что микрофон воспринимает их звук;
- при наличии очень чувствительного микрофона.

Для устранения данного эффекта необходимо выполнить следующие шаги:

- в меню *Панель управления – Звук – Запись* выберите устройство записи, установленное по умолчанию, и на вкладке **«Уровни»** уменьшите значение **усиления микрофона**. При этом убедитесь, что на вкладке **«Прослушать»** отключена опция **«Прослушивать с данного устройства»**.
- в меню *Панель управления – Звук – Воспроизведение* выберите устройство воспроизведения, установленное по умолчанию, и на вкладке **«Уровни»** убедитесь, что опция **«Микрофон»** отключена (кнопка ).

Также устранить данный эффект можно с помощью включения специальных опций **шумоподавления** или **эхоподавления** на вкладке **«Улучшения»** (**«Enhancements»**) в свойствах устройства записи по умолчанию. При этом необходимо отметить, что не все звуковые карты и драйверы поддерживают данные специальные настройки. Кроме того, названия опций в меню могут различаться.

### **Приложения**

#### **Приложение А. Горячие клавиши**

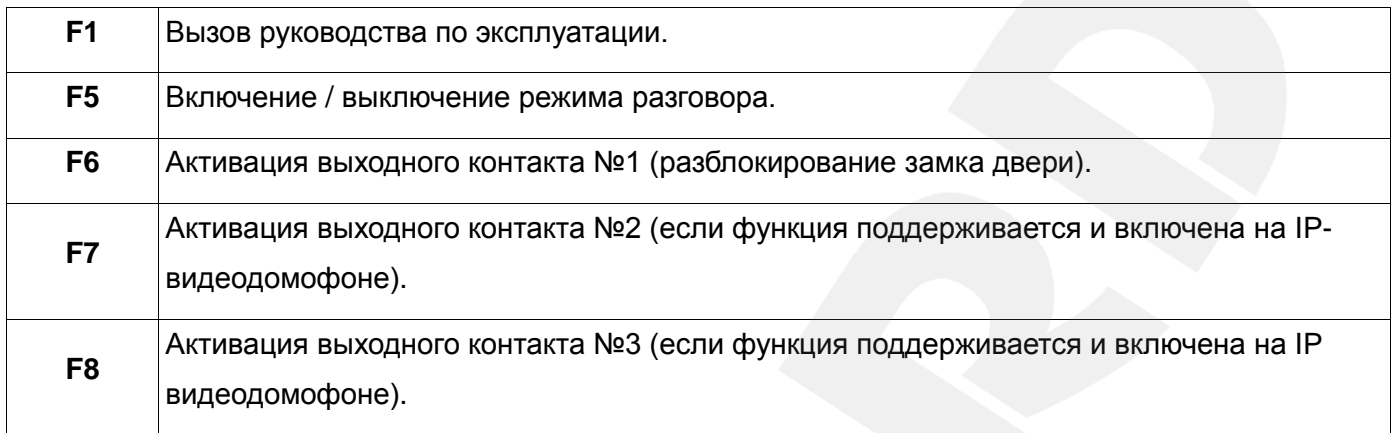

#### **ПРИМЕЧАНИЕ!**

В многооконном режиме (когда к ПО подключено более одного домофона) горячие клавиши работают в контексте активного окна.

#### **Приложение B. Возможные неисправности и способы их устранения**

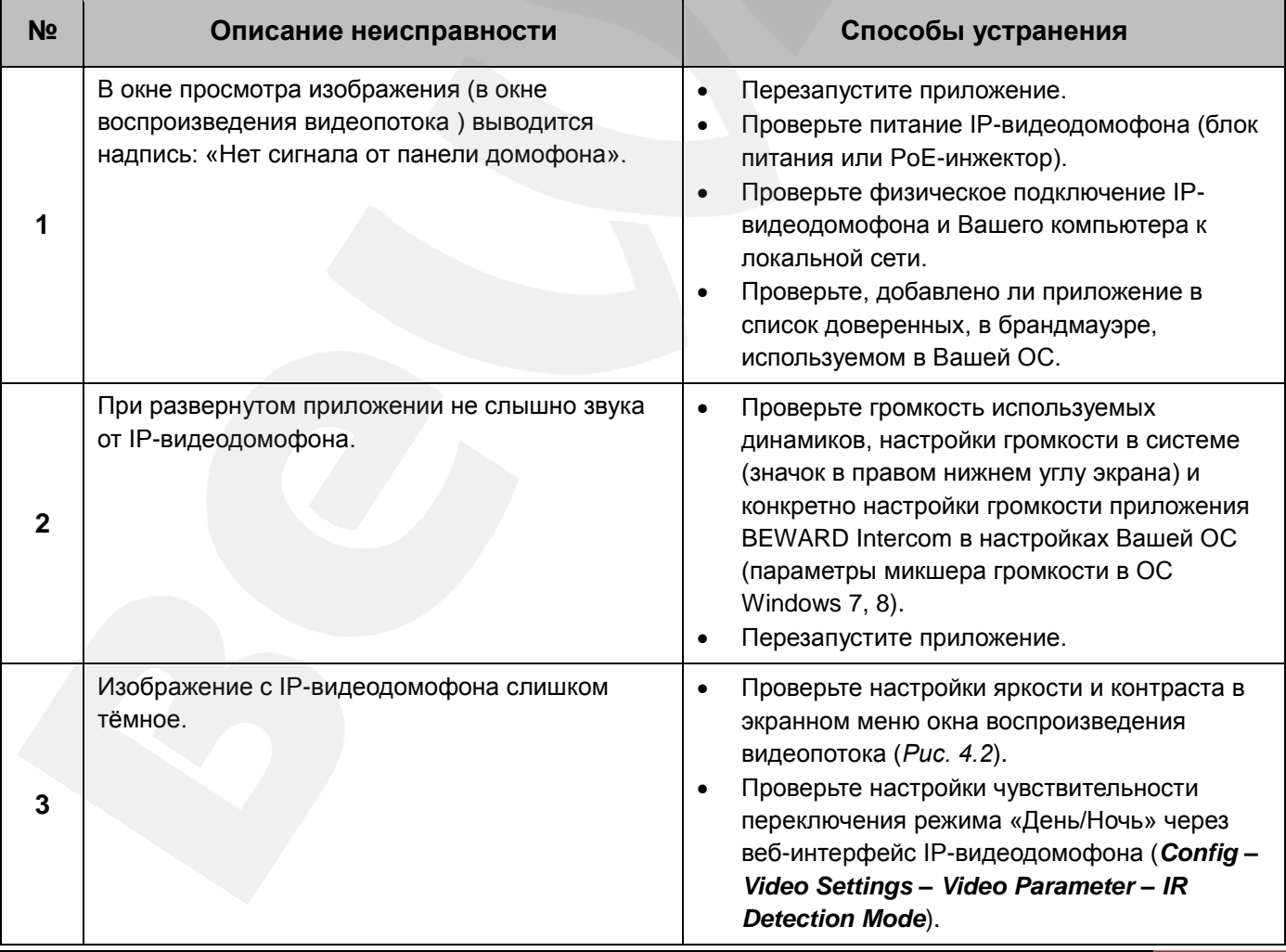

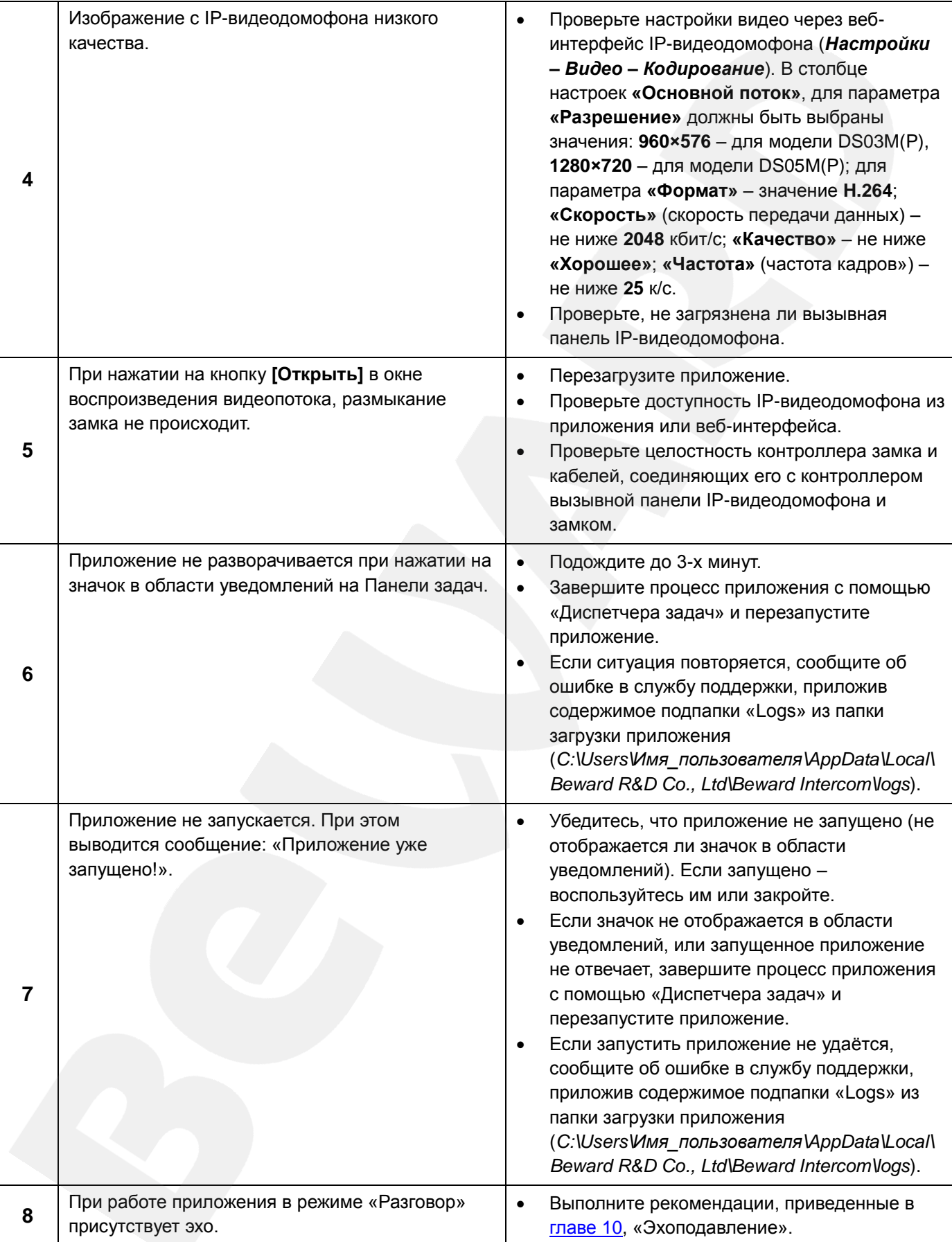

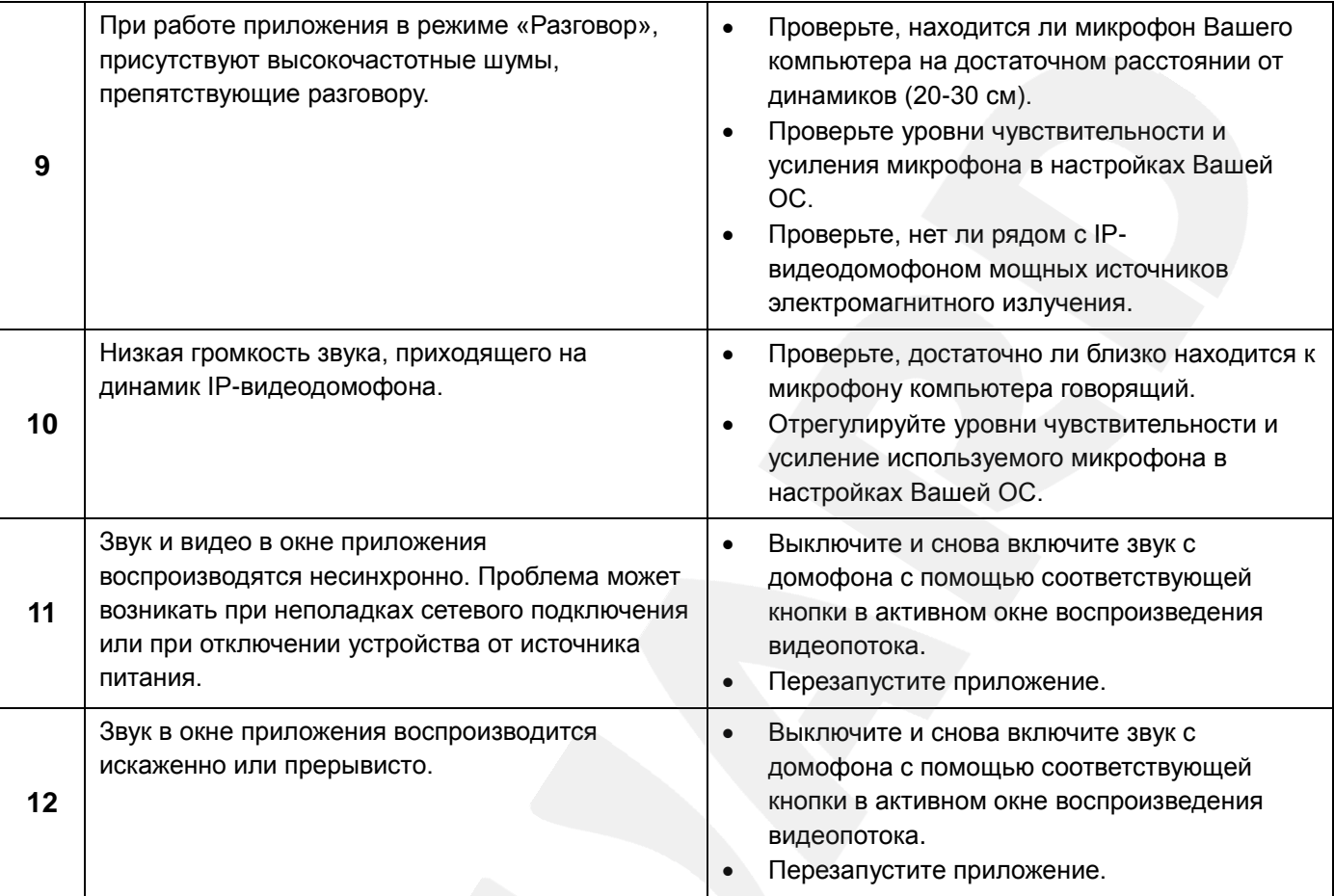

#### **ПРИМЕЧАНИЕ!**

Если проблему не удалось устранить своими силами, обратитесь в службу поддержки. Контактные данные Вы можете найти на нашем сайте [http://www.beward.ru/.](http://www.beward.ru/)

#### <span id="page-42-0"></span>**Приложение C. Глоссарий**

**Брандмауэр** (межсетевой экран) – это комплекс аппаратных или программных средств, осуществляющий контроль и фильтрацию проходящих через него сетевых пакетов в соответствии с заданными правилами. Программный брандмауэр, как правило, входит в состав операционной системы, а также может быть установлен как отдельное приложение.

**IP-видеодомофон** – это электронное устройство, предназначенное для осуществления контроля доступа на какой-либо объект (жилой дом, офис и др.). Лицо, желающее получить доступ на объект (*Гость*), нажимает кнопку звонка на вызывной панели IP-видеодомофона, а лицо, управляющее IP-видеодомофоном через компьютер (*Клиент*), удаленно открывает замок. Устройство монтируется при входе на объект и помимо своих основных функций позволяет устанавливать аудио- и видеосвязь между Гостем и Клиентом, а также вести видеонаблюдение за территорией входа с помощью встроенной IP-видеокамеры.

**Вызывная панель** IP-видеодомофона – это главная аппаратная часть IP-видеодомофона, предназначенная для реализации его основных функций и устанавливаемая при входе на объект.

**Контроллер вызывной панели** IP-видеодомофона – это устройство, предназначенное для обеспечения электропитания вызывной панели, подключения IP-видеодомофона к сети и обработки сигнала открытия замка входной двери.

**Гость** – лицо, желающее получить доступ на объект и для этого инициирующее вызов по IPвидеодомофону нажатием кнопки звонка, расположенной на вызывной панели устройства.

**PoE-инжектор** – это устройство, с помощью которого можно подать питание на IPвидеодомофон по кабелю «витая пара». Питание и данные передаются по сетевому кабелю одновременно. PoE-инжектор используется, например, в тех случаях, когда поблизости нет доступа к розетке 220 В.

**Клиент** – лицо, управляющее IP-видеодомофоном через компьютер и осуществляющее контроль доступа на объект.

**Область уведомлений** – это элемент *панели задач* в операционных системах семейства Windows, используемый для нужд длительно запущенных, но при этом не постоянно используемых программ.

**Панель задач** – это приложение, которое используется для запуска других программ или управления уже запущенными и представляющее собой панель инструментов. В частности, используется для управления окнами приложений в операционных системах семейства Windows. В этом качестве *панель задач* размещается по умолчанию в нижней части рабочего стола и включает в себя (слева-направо) *панель быстрого запуска*, *языковую панель* и *область уведомлений*.